# **Villa Door Station**

# **User's Manual**

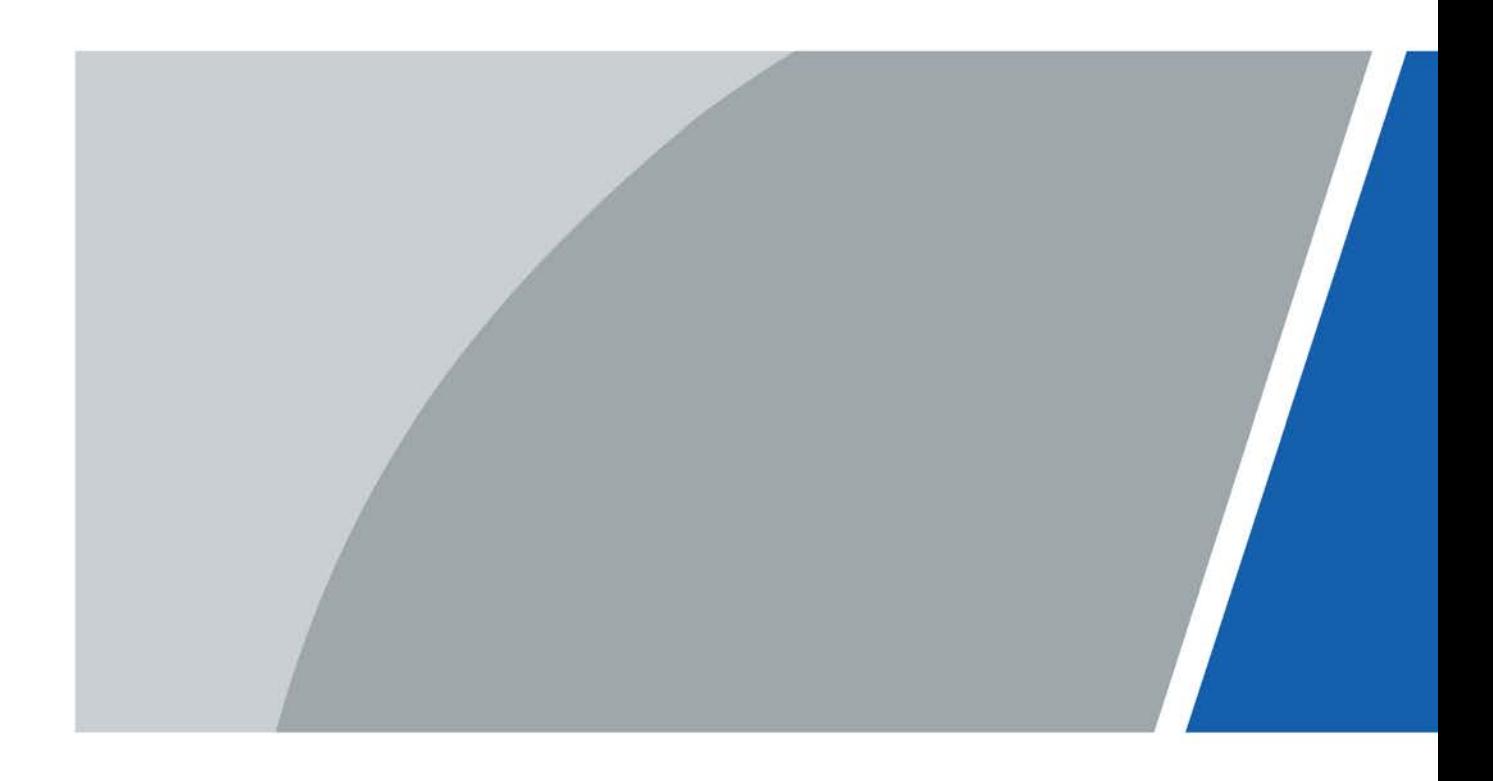

# **Foreword**

### General

This manual introduces the installation, functions and operations of the villa door station device (hereinafter referred to as "the VTO"). Read carefully before using the device, and keep the manual safe for future reference.

## Safety Instructions

The following categorized signal words with defined meaning might appear in the manual.

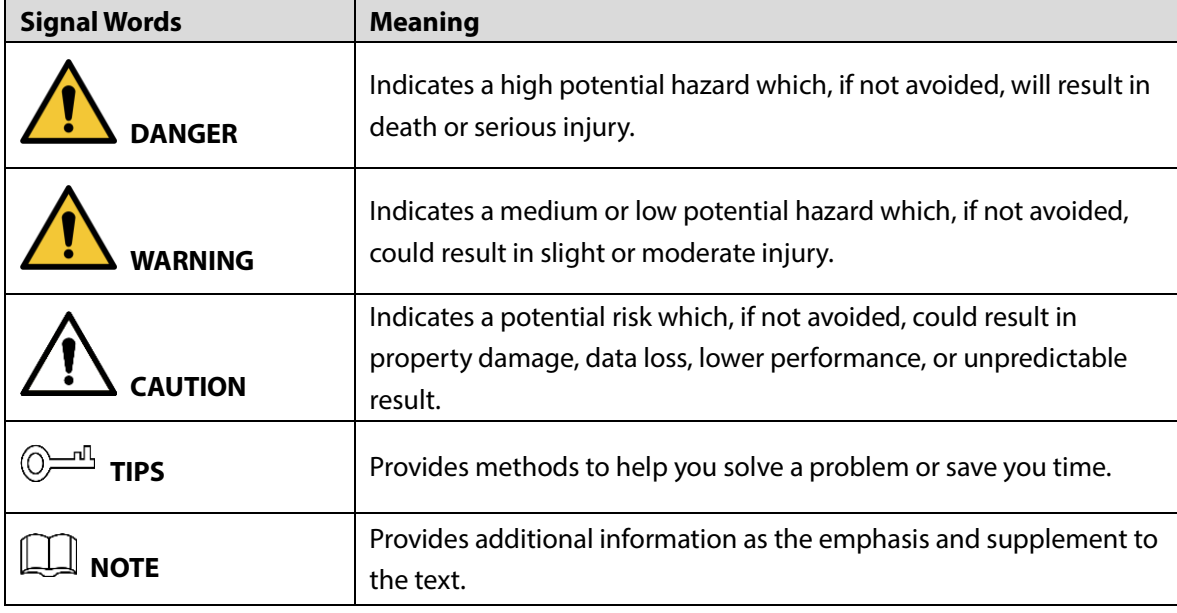

### Revision History

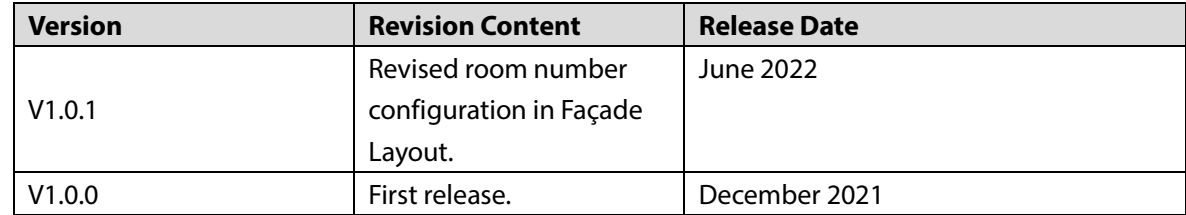

### Privacy Protection Notice

As the device user or data controller, you might collect the personal data of others such as their face, fingerprints, and license plate number. You need to be in compliance with your local privacy protection laws and regulations to protect the legitimate rights and interests of other people by implementing measures which include but are not limited: Providing clear and visible identification to inform people of the existence of the surveillance area and provide required contact information.

### About the Manual

 The manual is for reference only. Slight differences might be found between the manual and the product.

- We are not liable for losses incurred due to operating the product in ways that are not in compliance with the manual.
- The manual will be updated according to the latest laws and regulations of related jurisdictions. For detailed information, see the paper user's manual, use our CD-ROM, scan the QR code or visit our official website. The manual is for reference only. Slight differences might be found between the electronic version and the paper version.
- All designs and software are subject to change without prior written notice. Product updates might result in some differences appearing between the actual product and the manual. Please contact customer service for the latest program and supplementary documentation.
- There might be errors in the print or deviations in the description of the functions, operations and technical data. If there is any doubt or dispute, we reserve the right of final explanation.
- Upgrade the reader software or try other mainstream reader software if the manual (in PDF format) cannot be opened.
- All trademarks, registered trademarks and company names in the manual are properties of their respective owners.
- Please visit our website, contact the supplier or customer service if any problems occur while using the device.
- If there is any uncertainty or controversy, we reserve the right of final explanation.

# **Important Safeguards and Warnings**

This section introduces content covering the proper handling of the device, hazard prevention, and prevention of property damage. Read carefully before using the device, and comply with the guidelines when using it.

## Operation Requirements

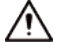

- Check whether the power supply is correct before use.
- Do not unplug the power cord on the side of the device while the adapter is powered on.
- Operate the device within the rated range of power input and output.
- Transport, use and store the device under allowed humidity and temperature conditions.
- Do not drop or splash liquid onto the device, and make sure that there is no object filled with liquid on the device to prevent liquid from flowing into it.
- Do not disassemble the device without professional instruction.

### Installation Requirements

## WARNING

- Do not connect the power adapter to the device while the adapter is powered on.
- Strictly comply with the local electric safety code and standards. Make sure the ambient voltage is stable and meets the power supply requirements of the device.
- Do not connect the device to two or more kinds of power supplies, to avoid damage to the device.
- Improper use of the battery might result in a fire or explosion.

### WARNING

- Personnel working at heights must take all necessary measures to ensure personal safety including wearing a helmet and safety belts.
- Do not place the device in a place exposed to sunlight or near heat sources.
- Keep the device away from dampness, dust, and soot.
- Install the device on a stable surface to prevent it from falling.
- Install the device in a well-ventilated place, and do not block its ventilation.
- Use an adapter or cabinet power supply provided by the manufacturer.
- Use the power cords that are recommended for the region and conform to the rated power specifications.
- The power supply must conform to the requirements of ES1 in IEC 62368-1 standard and be no higher than PS2. Please note that the power supply requirements are subject to the device label.
- The device is a class I electrical appliance. Make sure that the power supply of the device is connected to a power socket with protective earthing.

# **Table of Contents**

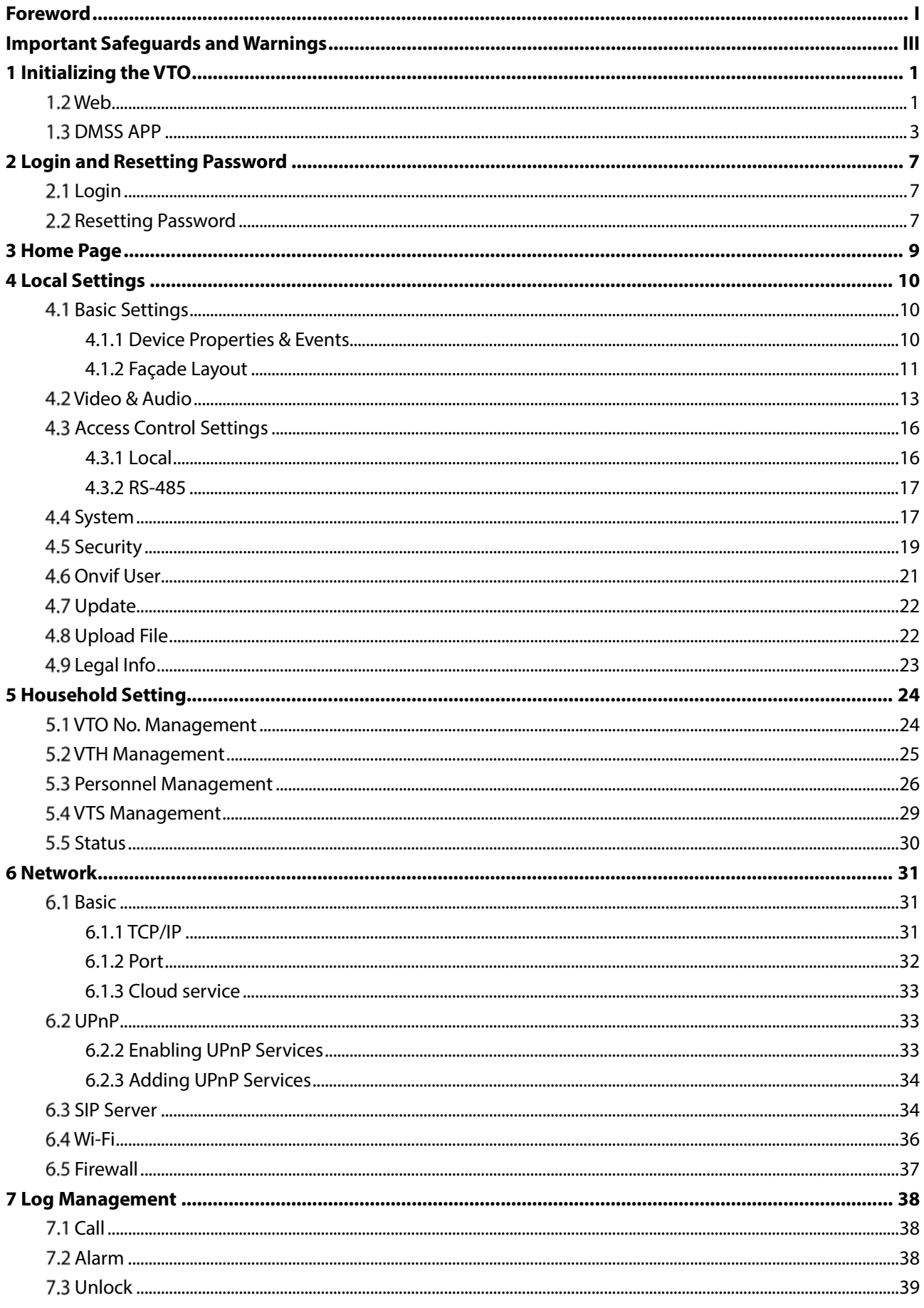

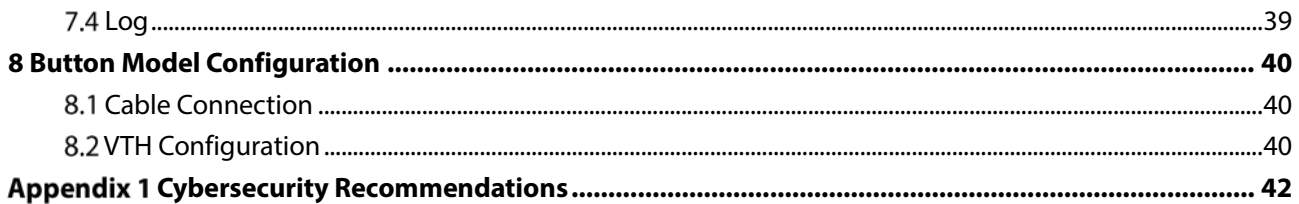

# **1 Initializing the VTO**

You can initialize the VTO on the web or through DMSS app, depending on which network connection your model support.

| Table T-T Integrization type |                                   |                                        |  |  |  |
|------------------------------|-----------------------------------|----------------------------------------|--|--|--|
| <b>Network Connection</b>    | <b>Initialization Through Web</b> | <b>Initialization Through DMSS App</b> |  |  |  |
| Wi-Fi connection             | No                                | Yes                                    |  |  |  |
| Wired connection             | Yes                               | Yes                                    |  |  |  |

Table 1-1 Initialization type

## **Web**

For first-time login, you need to initialize the VTO.

Step 1 Power on the VTO.

 $\Box$ 

Step 2 Go to the default IP address (192.168.1.108) of the VTO.

Make sure that the IP address of your PC is in the same network segment as the VTO. Figure 1-2 Device initialization

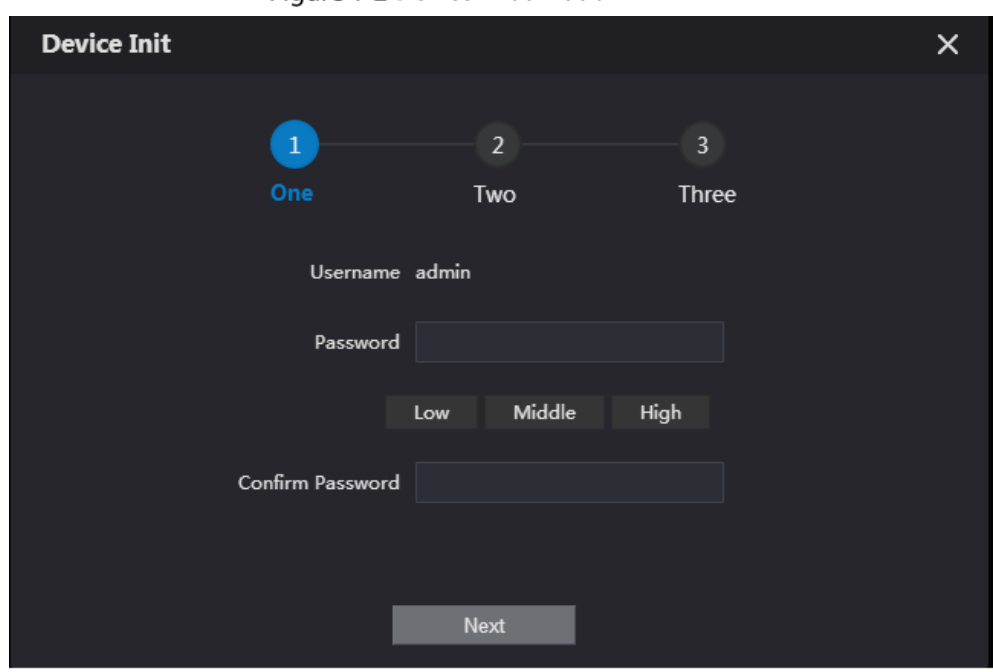

On the **Device Init** page, enter and confirm the password, and then click **Next**.  $\Box$ 

The password must consist of 8–32 non-blank characters and contain at least two types of the following characters: Uppercase, lowercase, numbers, and special characters (excluding ' " ; : &).

Figure 1-3 Set an email address

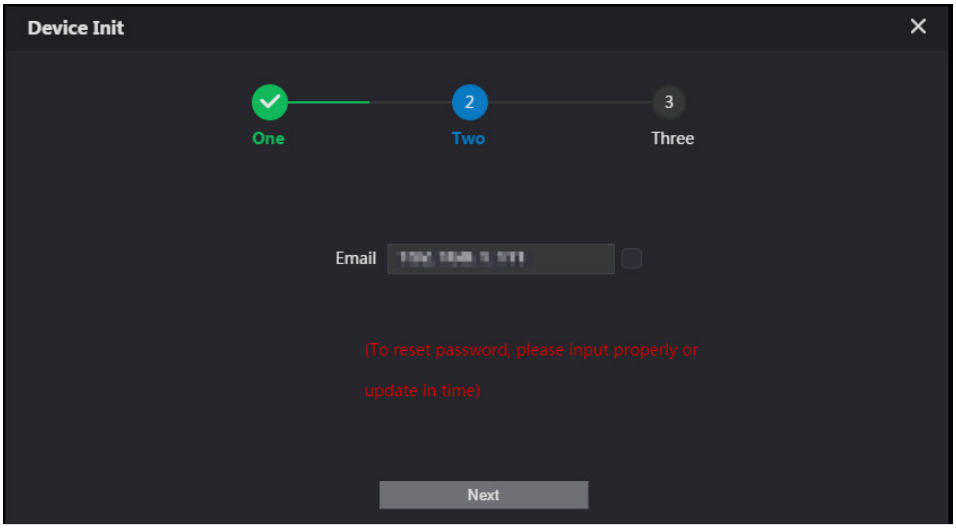

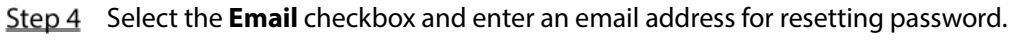

Step 5 Click **Next**.

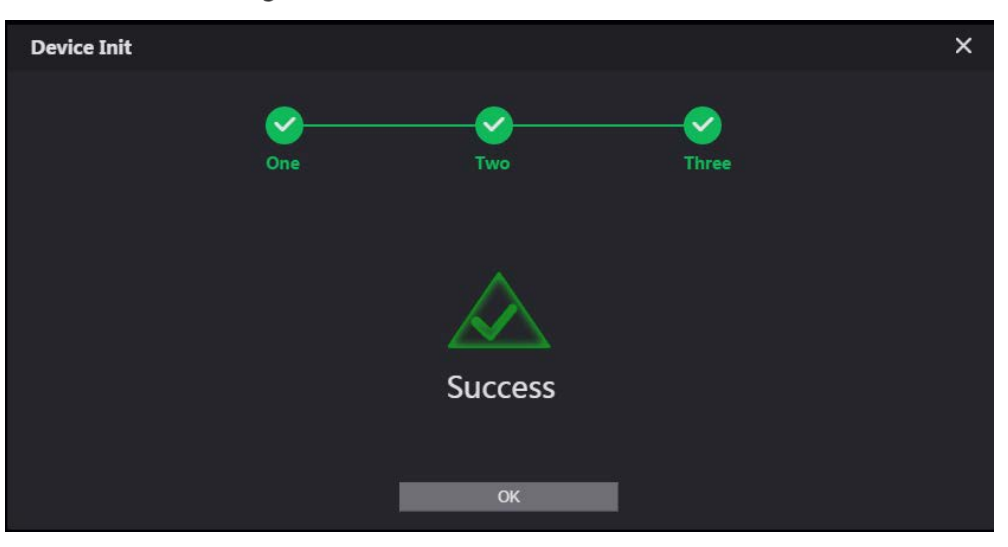

Figure 1-4 Initialization successful

- Step 6 Click OK to go to the login page.
- Step 7 Enter the username (admin by default) and password to log in to the web page.

### Figure 1-5 Login page

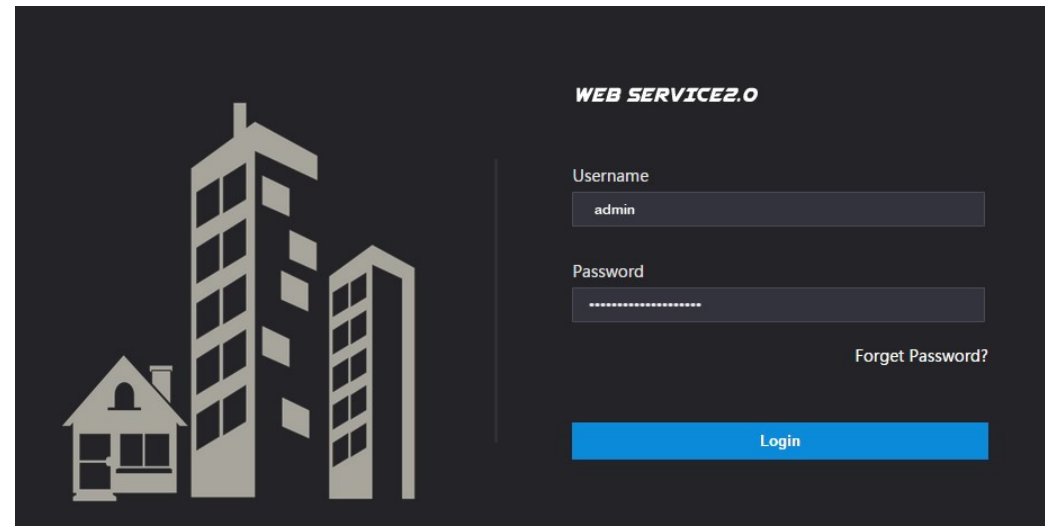

# **1.3 DMSS APP**

If your model only supports Wi-Fi connection to the network, you can only initialize the VTO on the DMSS app. For detailed operation of the app, refer to its User's Manual.

### **Prerequisites**

You have downloaded the DMSS in the APP Store (iOS) or Google Play (Android), and have created an account and logged into the app.

## **Operations**

- Step 1 Power on the VTO.
- Enable hotspot on the VTO through pressing and holding the call button on the VTO until you heard the voice prompt.

 $\Box$ 

The hotspot function is to enable you connect the VTO to the network through **AP configuration** on the app.

- Step 3 Add the VTO to the DMSS app.
	- 1) On the **Home** screen, tap  $\bigoplus$ , and then select **SN/Scan**.
	- 2) Add a VTO. You can add through scanning the QR code at the rear panel of the VTO.
	- 3) The SN number of the VTO appears automatically, and then tap **Next**.
	- 4) Select device type as **VTO**, and then the device information appears.
	- 5) Tap **View Reasons.**

### Figure 1-6 Add VTO to DMSS

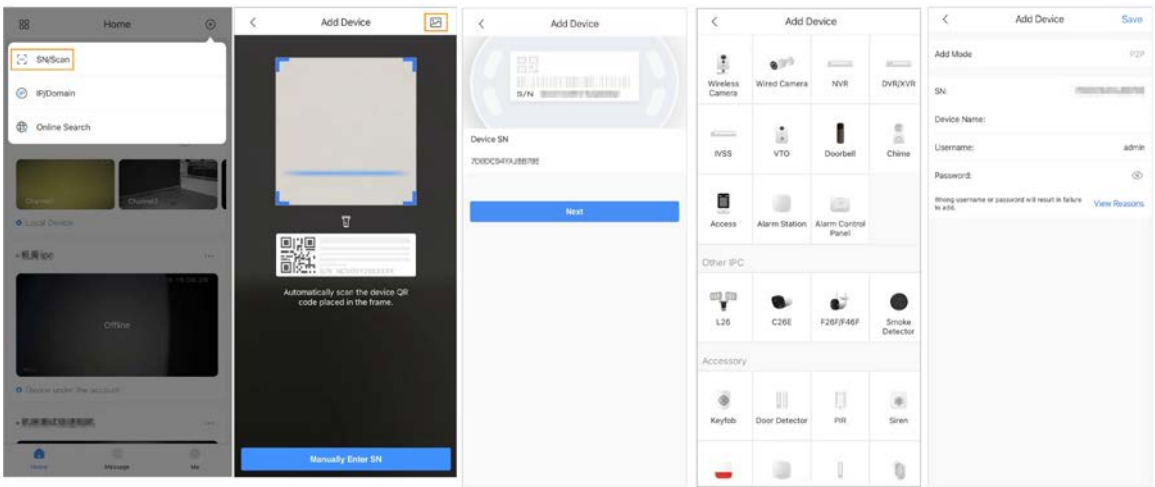

- 6) Configure network by switch networking to **AP Configuration**, and then tap **Next**.
- 7) Connect your phone to the hotspot you just enabled on the VTO.  $\Box$ 
	- The hotspot name is the SN number of your VTO.
	- The current page will move on to the next step automatically after connection.

### Figure 1-7 AP configuration

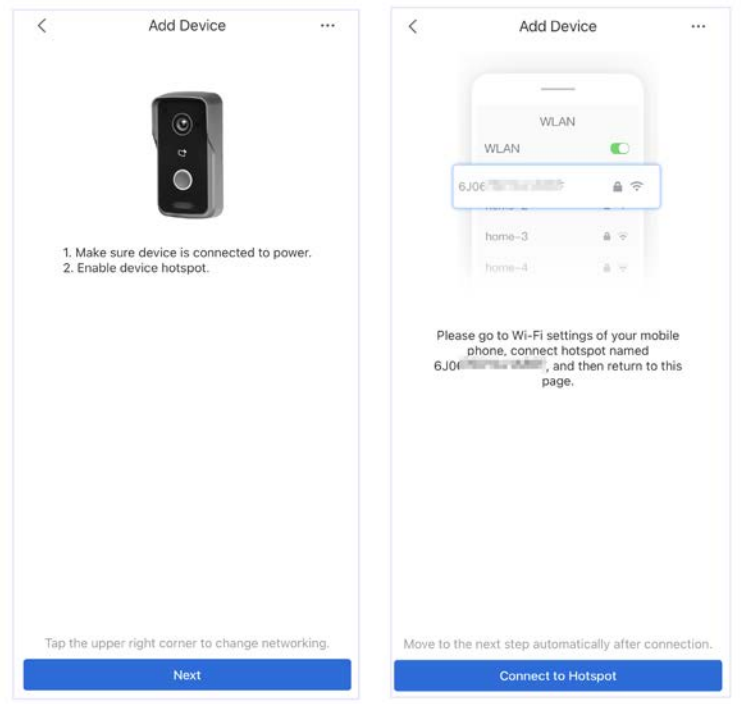

- Step 4 Complete initialization based on instructions on the app.
	- 1) Enter the password you planned for the VTO, and confirm it, and then tap **Next**.
	- 2) Select **Cloud Access** and **Auto-check**, and then tap **OK**.

The initialization process is completed.

Figure 1-8 Initialization

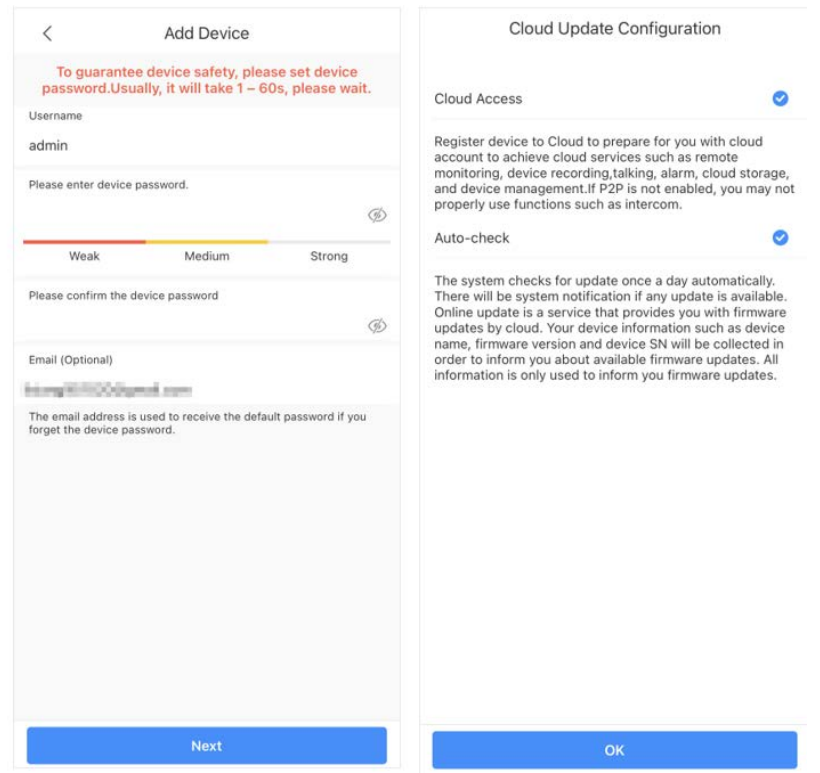

- Step 5 Connect the VTO to the network through Wi-Fi.
	- 1) Select an available Wi-Fi.
	- 2) Enter the password and tap **Next**. Wait for the VTO to connect to the router.

### Figure 1-9 Wi-Fi connection

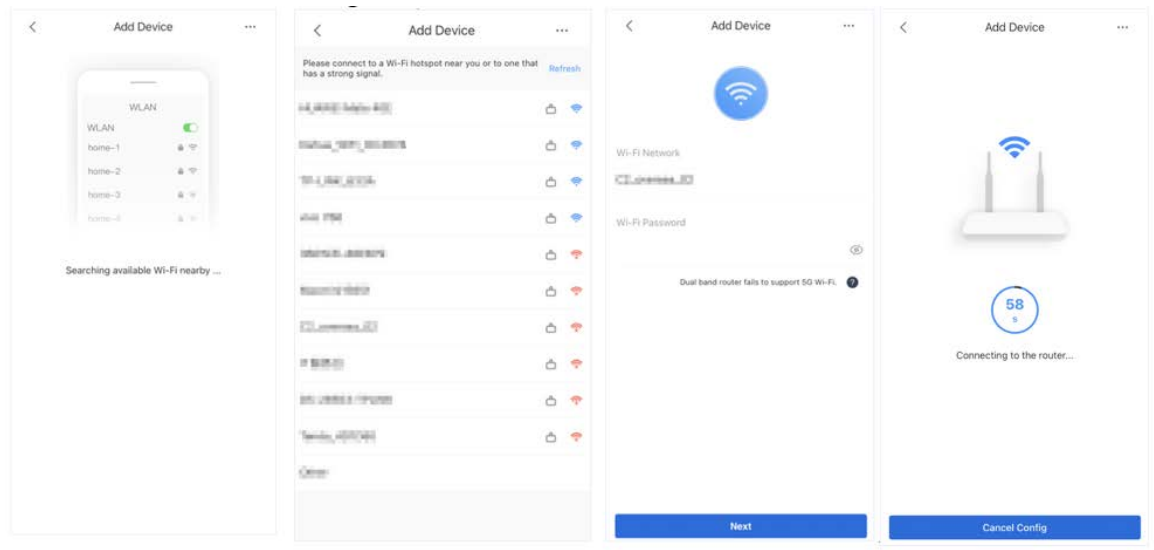

## Step 6 Configure device name and tap **Save**.

Figure 1-10 Configure device name

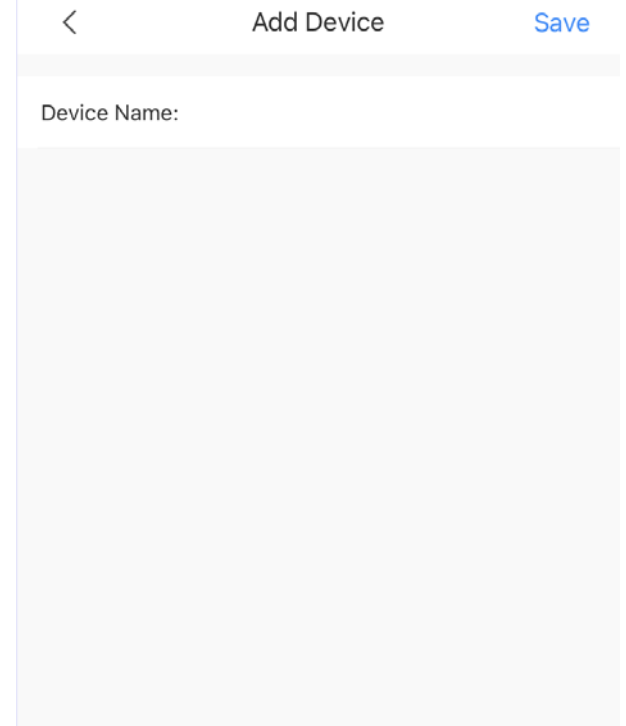

Step 7 View monitoring video from the camera on the VTO.

Figure 1-11 Monitoring

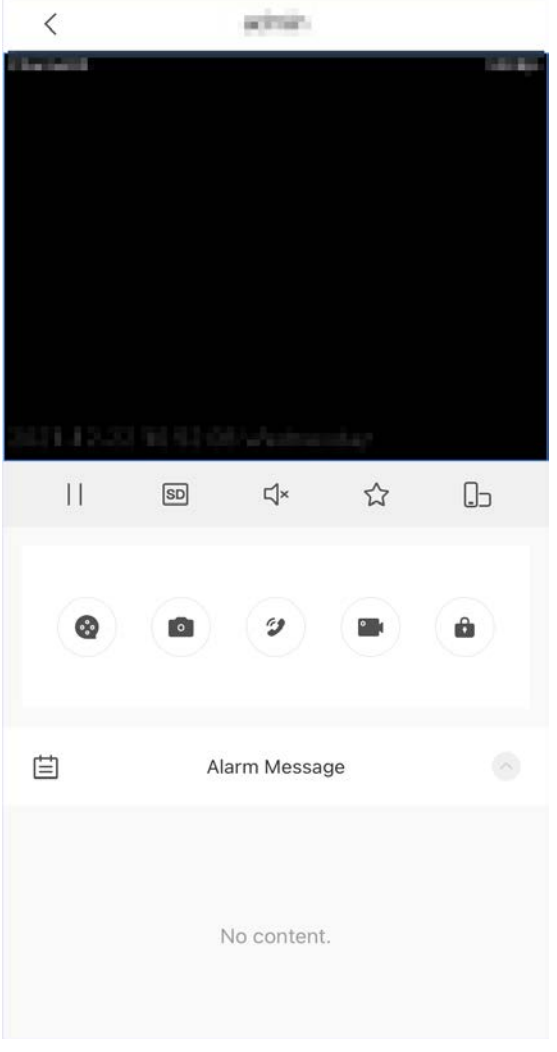

# **2 Login and Resetting Password**

## **Login**

Before login, make sure that the PC is in the same network segment as the VTO.

Step 1 Go to the IP address of the VTO in the browser.

m

For first-time login, enter the default IP (192.168.1.108). If you have multiple VTOs, we recommend changing the default IP address (**Network > Basic**) to avoid conflict.

Step 2 Enter "admin" as username and the password you set during initialization, and then click **Login**.

Figure 2-1 Login

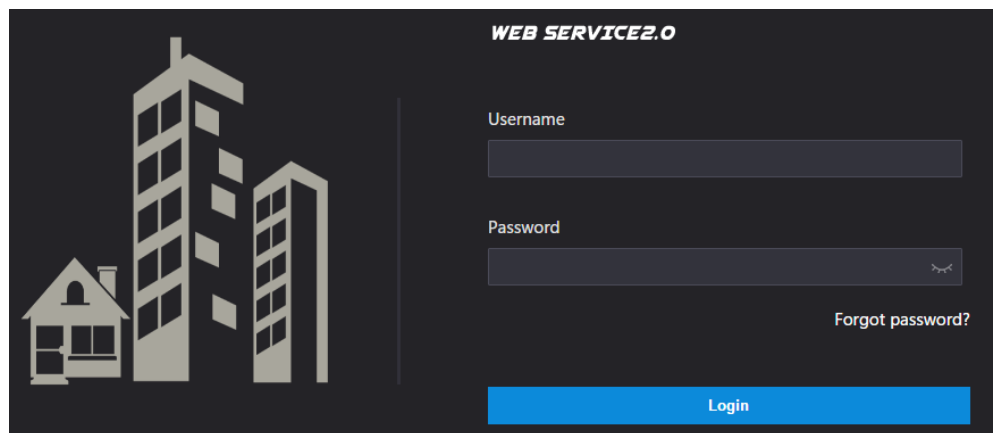

## **2.2 Resetting Password**

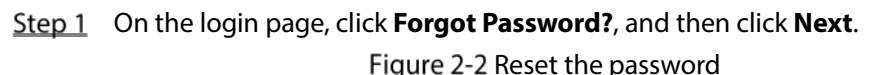

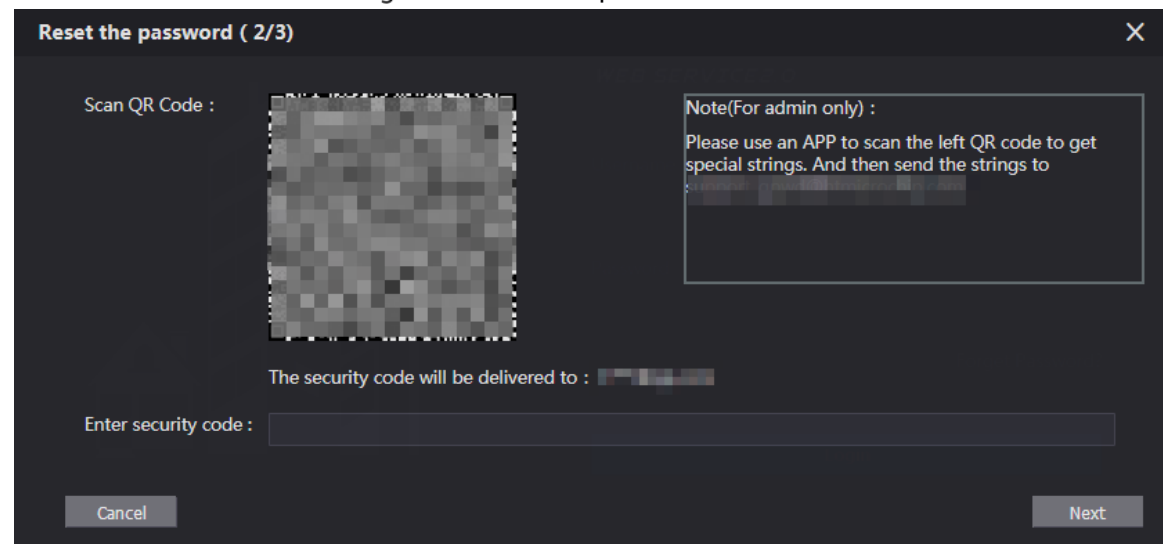

Step 2 Scan the QR code, and then you will get a string of numbers and letters.

- Step 3 Send the string to the email account displayed on the page, and then the security code will be sent to the email address configured during initialization.
- Step 4 Enter the security code in the input box, and then click **Next**.

 $\boxed{1}$ 

- If you did not set an email address during initialization, contact your supplier or customer service for help.
- The security code will be valid only for 24 hours upon receipt.
- If you enter the wrong security code for 5 consecutive times, your account will be locked for 5 minutes.
- Step 5 Enter and confirm the new password, and then click OK.

# **3 Home Page**

## Figure 3-1 Home Page

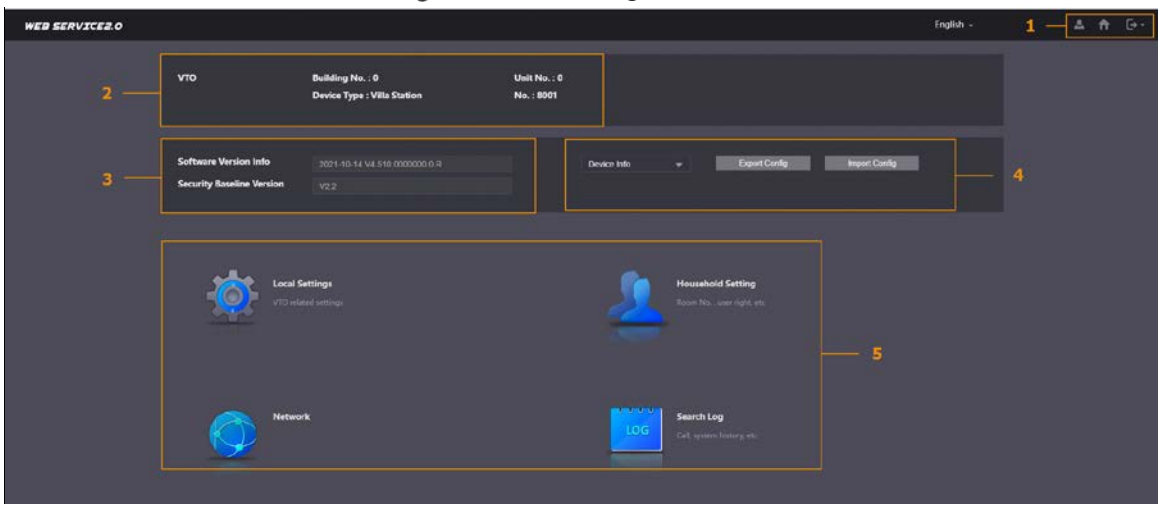

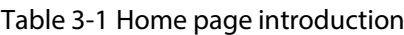

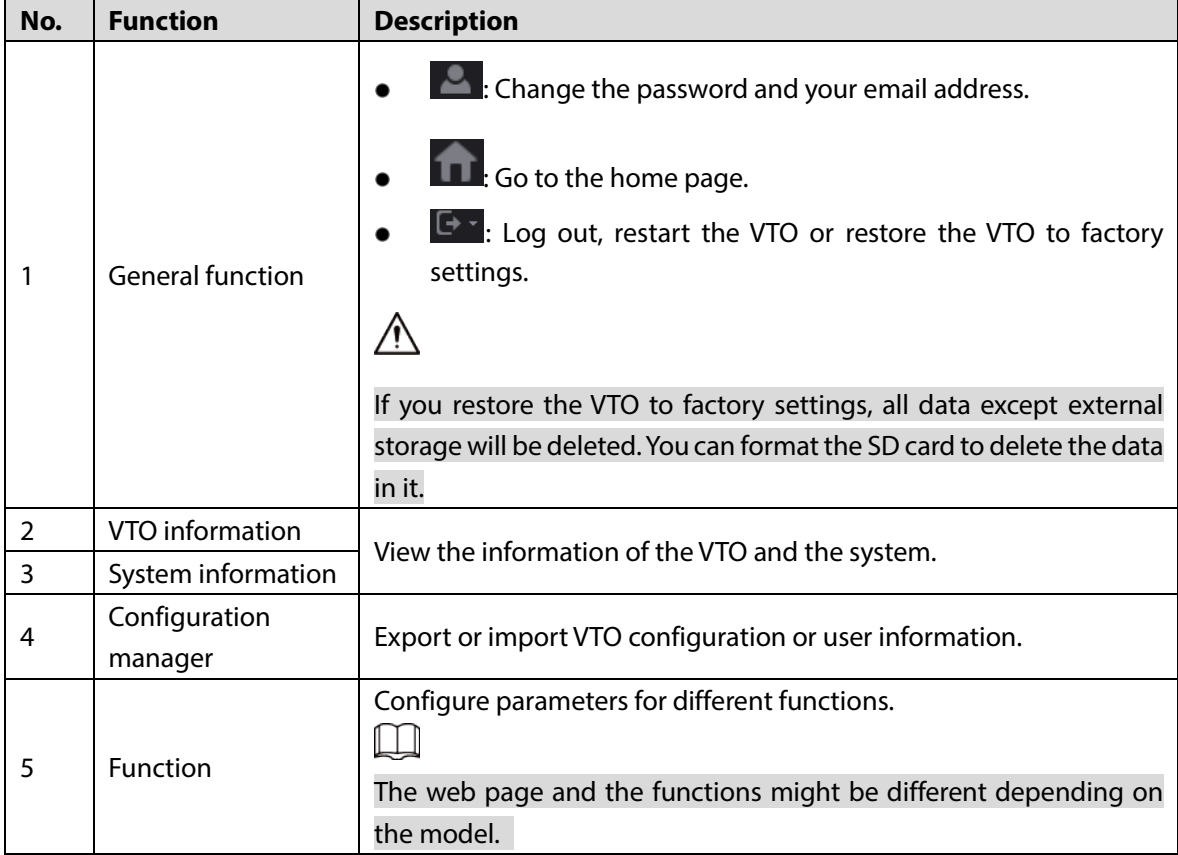

# **4 Local Settings**

This chapter introduces the detailed configuration of the VTO.

 $\Box$ 

Slight differences might be found in different models.

# **Basic Settings**

## **4.1.1 Device Properties & Events**

- **Step 1** Select **Local Settings** > **Basic**.
- Step 2 Configure the parameters.

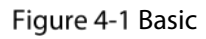

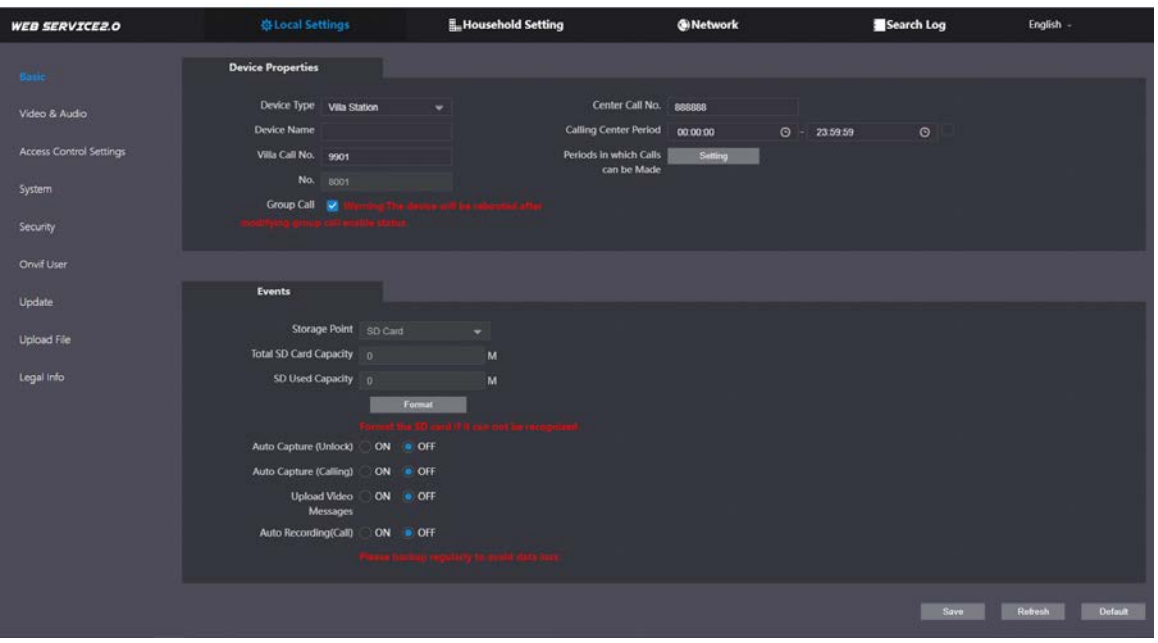

Table 4-1 Basic parameter description

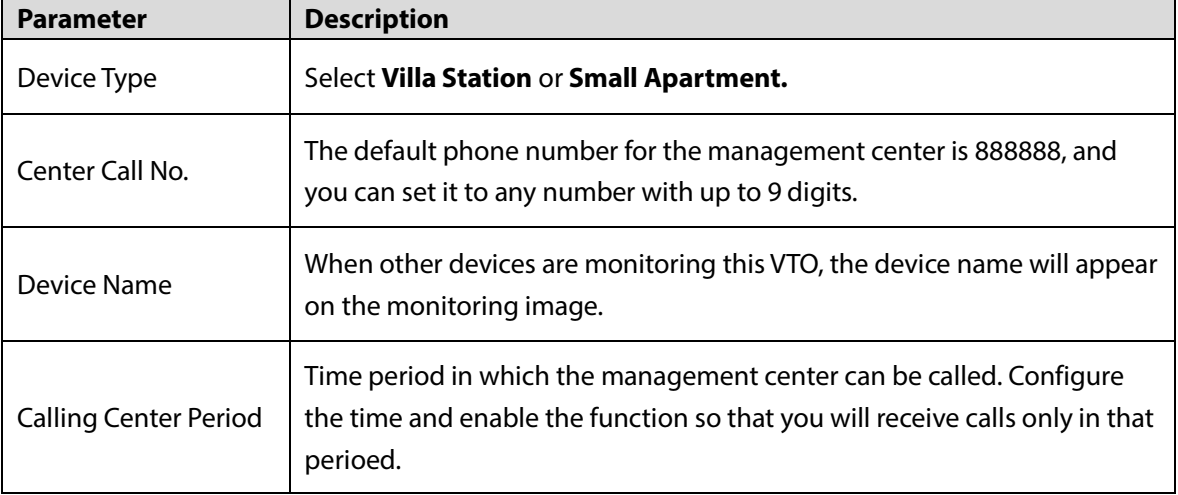

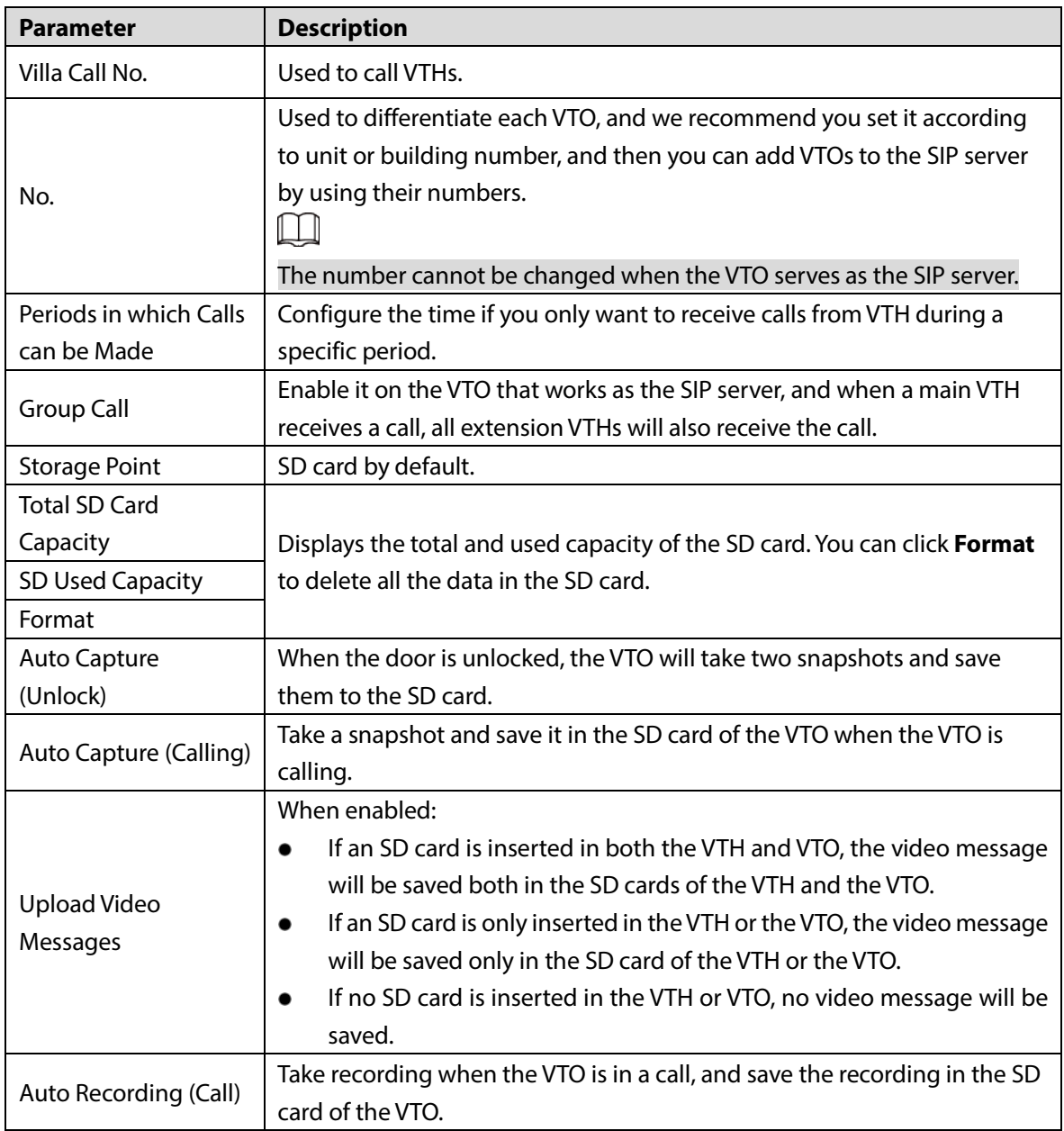

Step 3 Click Save.

## **4.1.2 Façade Layout**

This function is only available for the VTO model with multiple buttons (1 button, 2buttons and 4 buttons). Here is an example of configuration for the VTO that has one button installed on its device.

### Procedures

- Step 1 Log in to the web page of the VTO.
- Step 2 Select **Local Settings** > Basic.
- Step 3 In the Façade Layout section, click the nameplates next to where you have installed the button, and then select the room number from the **Room List** you want to bind. For example, 9901.
	- $\Box$
	- The VTH room numbers in the **Room List** are configured in **Household Setting** >**VTH Management**.

 You need to configure the room number based on your installation of buttons. For example, if you have only installed one button next to the first nameplate, then you need to click the module of first nameplate to configure the room number on the web page. If you have installed one button next to the fourth nameplate, then you need to click the module of fourth nameplate to configure the room number on the web page. Keep the above configuration rule when you install 2 buttons or 4 buttons on the VTO and configure the corresponding room numbers on the web page.

Figure 4-2 Fourth button installation

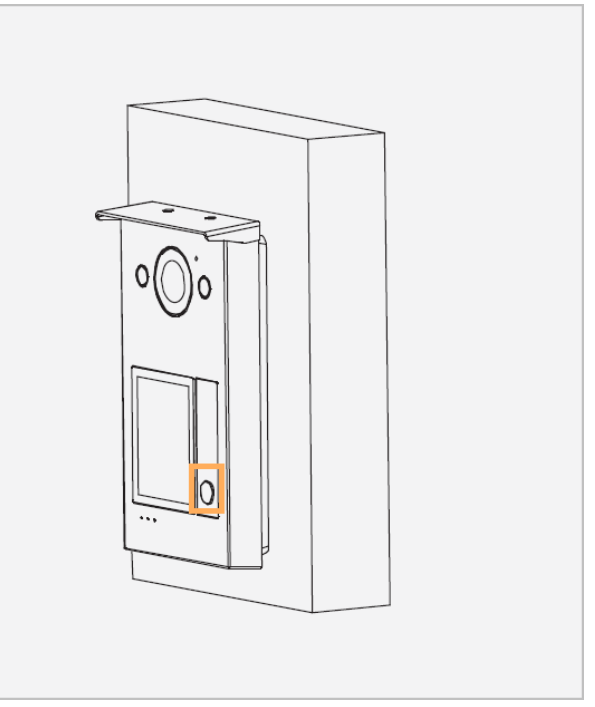

Figure 4-3 1-button web configuration example (configuring fourth nameplate)

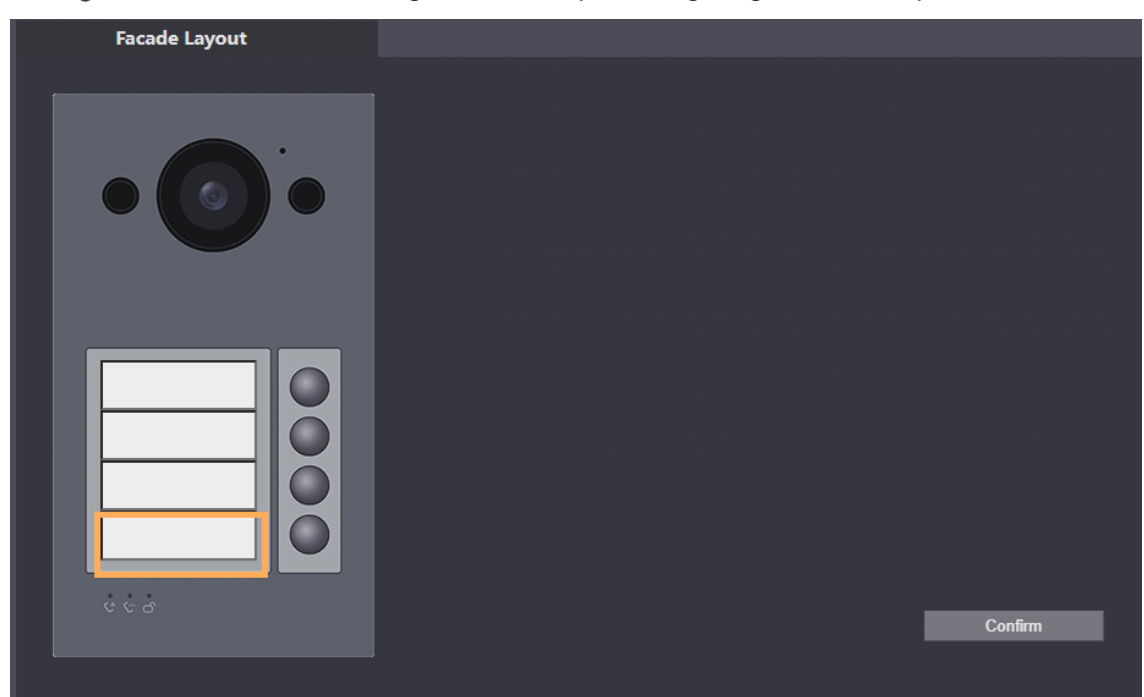

Figure 4-4 Room list

| <b>Room List</b> |     |     |        |       |      | $\times$ |
|------------------|-----|-----|--------|-------|------|----------|
|                  |     |     |        |       |      |          |
| 101              | 780 | 860 | ● 9901 | 9902  |      |          |
|                  |     |     |        |       |      |          |
|                  |     |     |        |       |      |          |
|                  |     |     |        | Clear | Save | Cancel   |

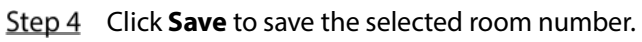

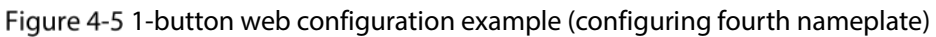

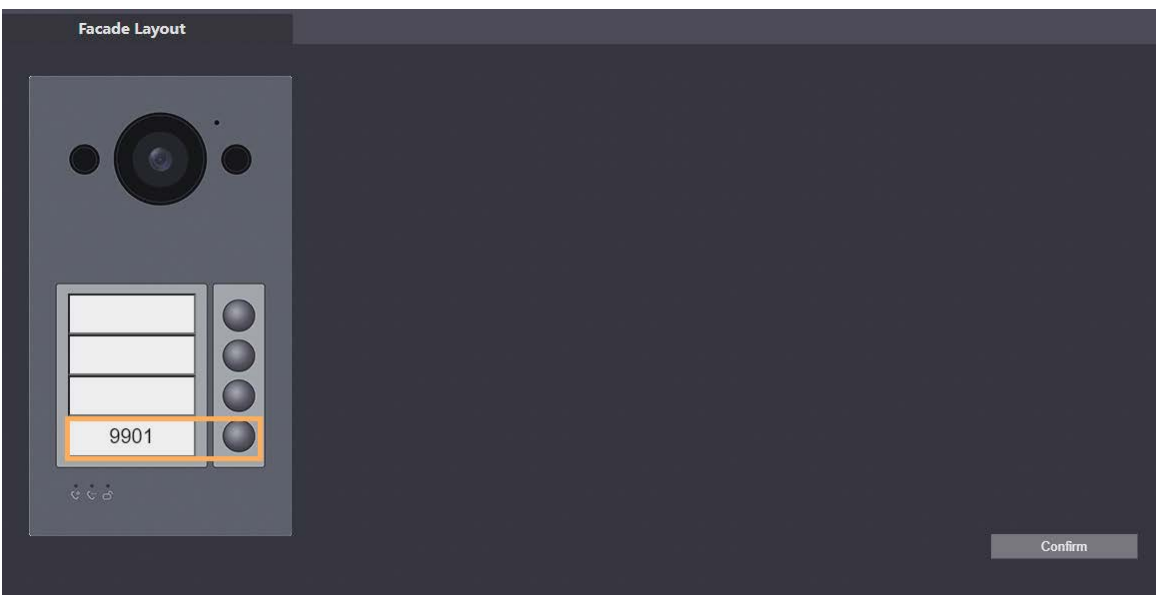

Step 5 Click **Confirm** to save all the settings.

## Related Operations

If you want to bind room numbers when you install 2 buttons or 4 buttons for the VTO, repeat Step 3 to Step 4 until you have configured all of the room numbers.

# **Video & Audio**

Configure the video format and quality, and audio of the VTO. **Step 1** Select **Local Settings** > Video & Audio.

## Figure 4-6 Video

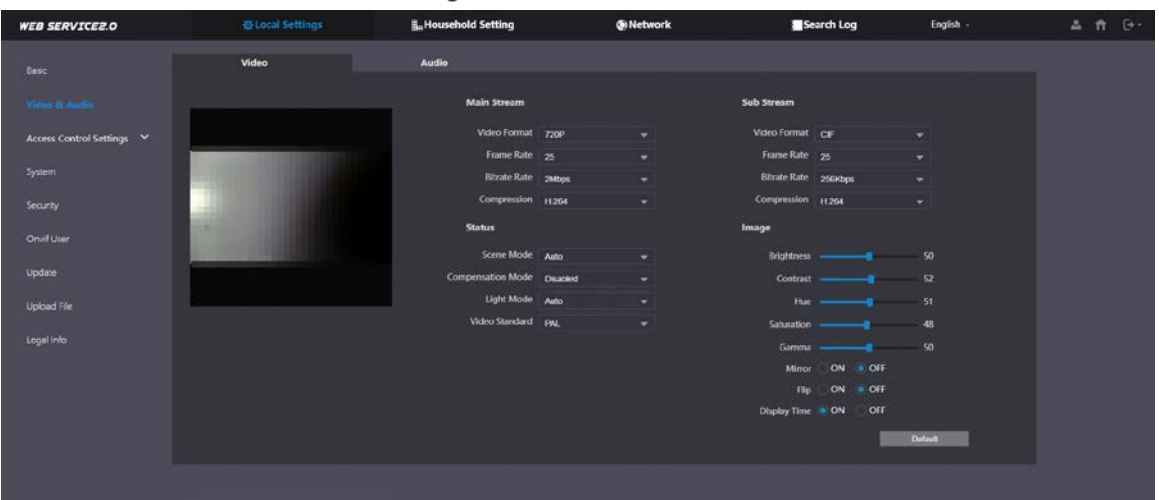

## Figure 4-7 Audio

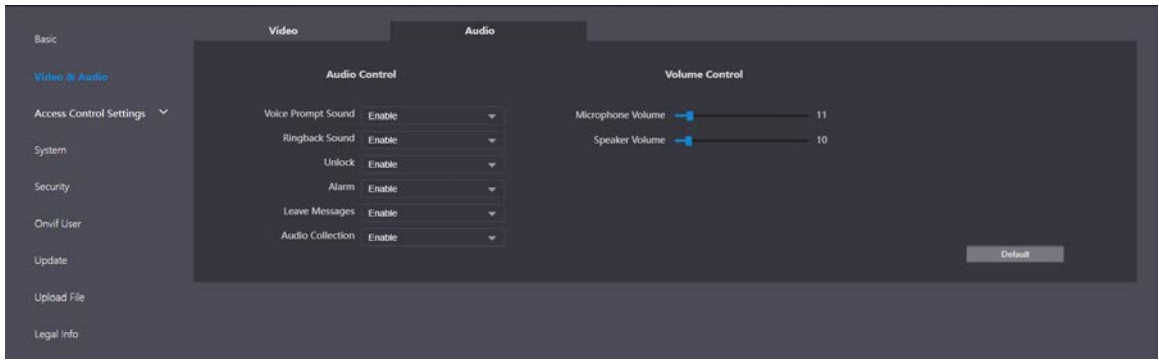

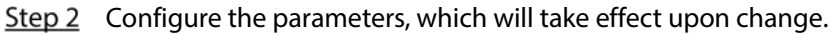

### Table 4-2 Video parameter description

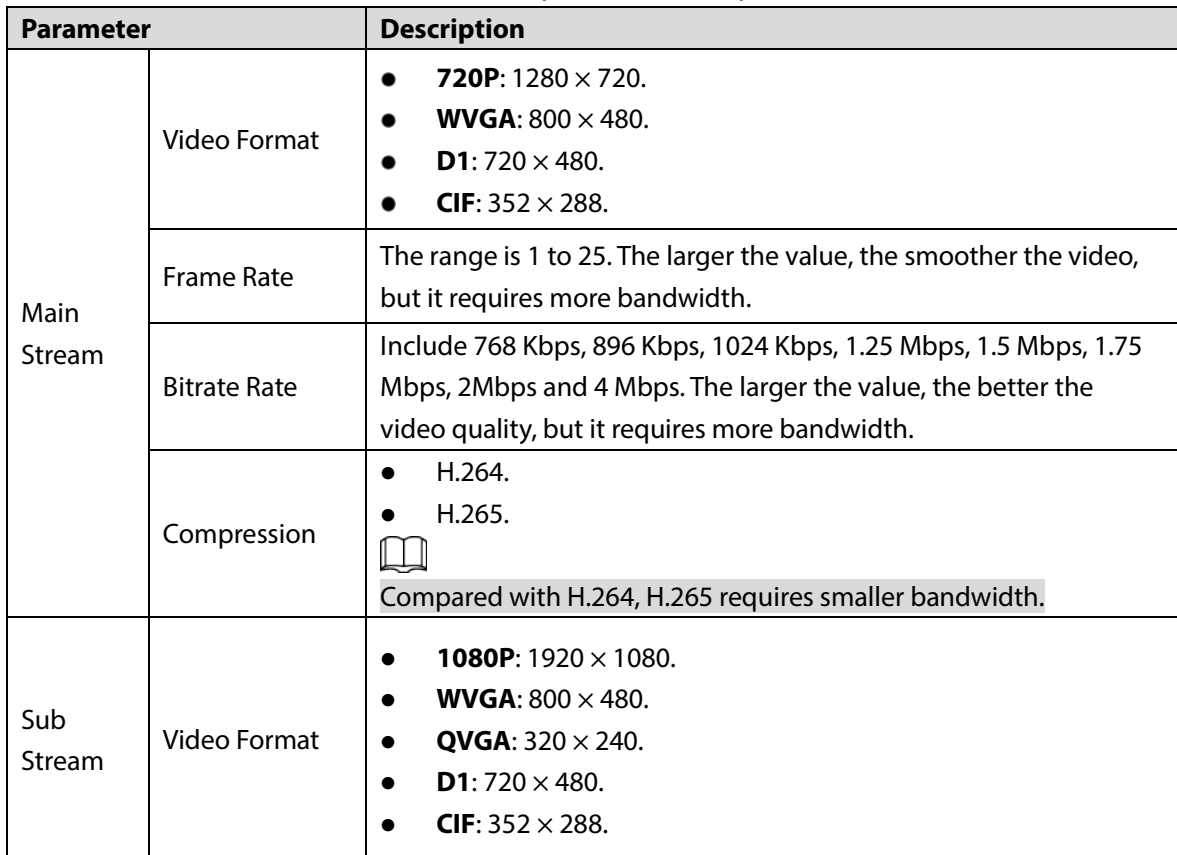

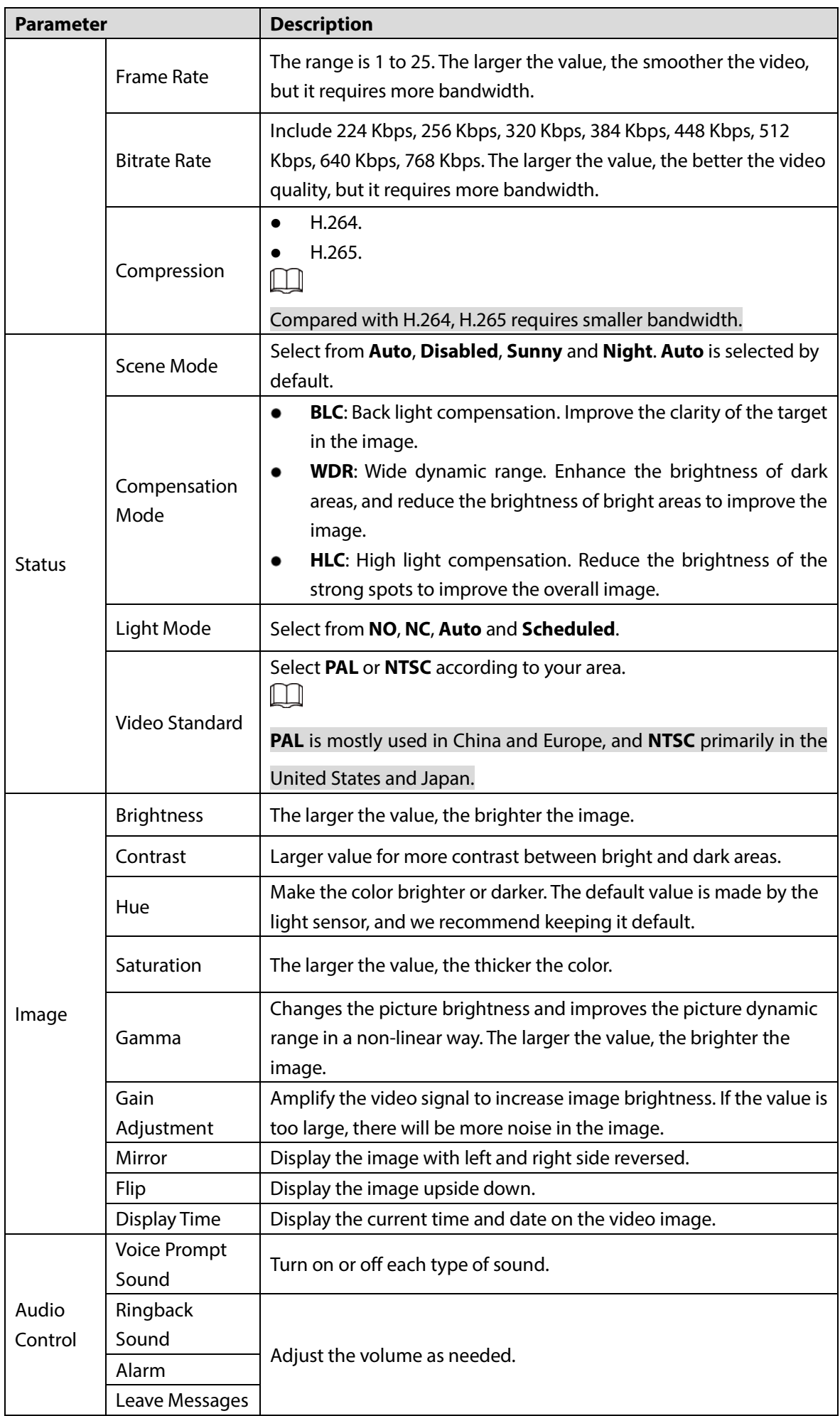

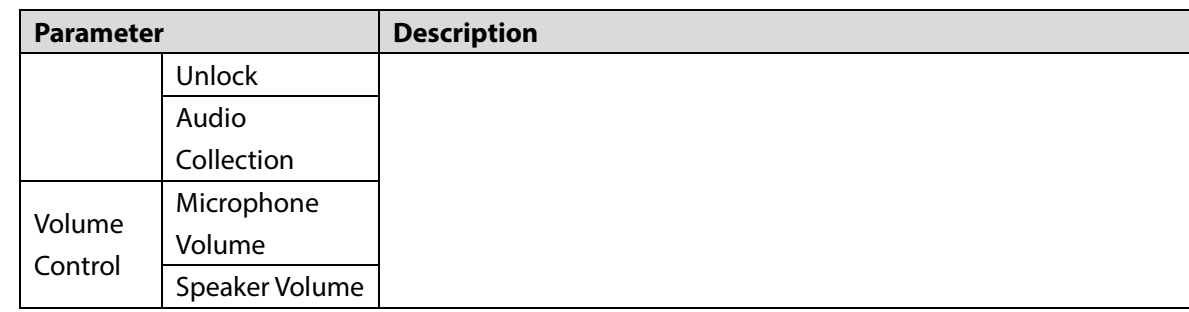

# **4.3 Access Control Settings**

This section introduces how to configure the two locks connected to the lock port or the RS-485 port of the VTO.

## **4.3.1 Local**

### **Step 1** Select **Local Settings** > Access Control Settings.

Figure 4-8 Local

| <b>WEB SERVICE2.0</b>     | <b><i><u>OHocal Settings</u></i></b>                                      | <b>E.</b> Household Setting | <b>ONetwork</b> | Search Log | English -                 |
|---------------------------|---------------------------------------------------------------------------|-----------------------------|-----------------|------------|---------------------------|
| Basic                     | Local                                                                     |                             |                 |            |                           |
| Video & Audio             | Unlock Responding Interval 15                                             | Sec.                        |                 |            |                           |
| Access Control Settings ^ | <b>Unlock Period</b> <sub>2</sub><br>Check Door Signal Before Lock ON OFF | Sec.                        |                 |            |                           |
| <b>Tool</b>               | Door Sensor Check Duration 30                                             | Sec.                        |                 |            |                           |
| <b>RS-485</b>             | First Unlock Command 123                                                  |                             |                 |            |                           |
| System                    | Door Contact Type NC ONO<br>Door Sensor Enable . ON                       | OFF                         |                 |            |                           |
| Security                  | Lock . Local                                                              | Second Lock                 |                 |            |                           |
| Onvif User                |                                                                           |                             |                 |            |                           |
| Update                    |                                                                           |                             |                 | Save       | <b>Default</b><br>Retresh |
| Upload File               |                                                                           |                             |                 |            |                           |
| Legal Info                |                                                                           |                             |                 |            |                           |
|                           |                                                                           |                             |                 |            |                           |
|                           |                                                                           |                             |                 |            |                           |

Step 2 Configure the parameters.

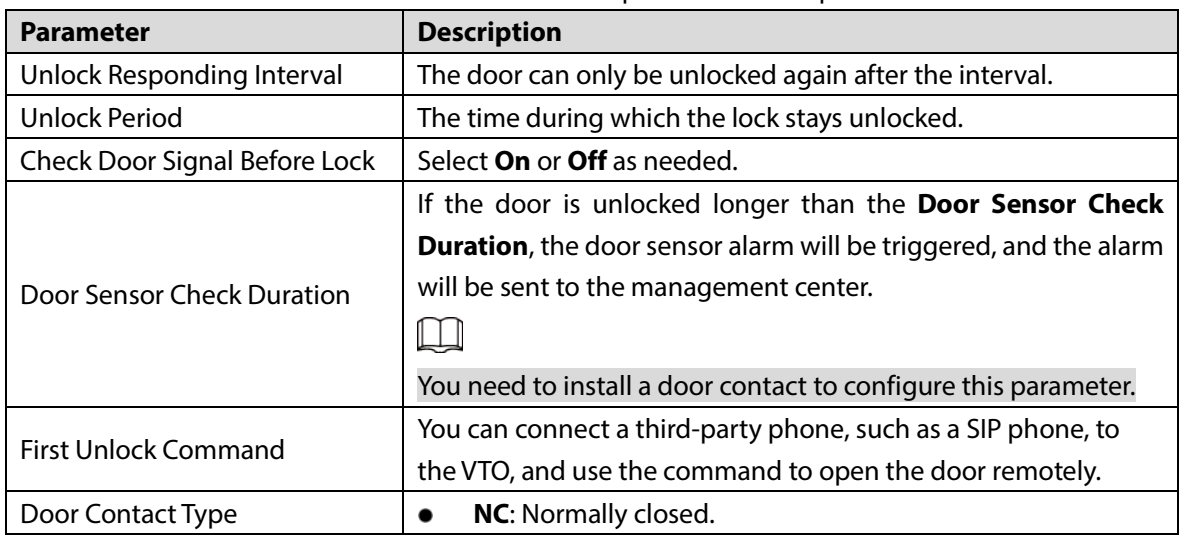

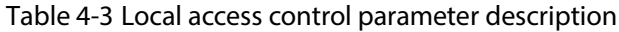

| <b>Parameter</b>                                                   | <b>Description</b>                                        |
|--------------------------------------------------------------------|-----------------------------------------------------------|
|                                                                    | NO: Normally open.                                        |
| Door Sensor Enable                                                 | Synchronize door sensor status to indoor monitors (VTHs). |
|                                                                    | <b>Local:</b> local lock.                                 |
| Lock                                                               | <b>Second lock: 485 lock.</b>                             |
|                                                                    | Select the Lock type to unlock the lock you select.       |
| $\mathcal{L}$ to $\mathcal{L}$ and $\mathcal{L}$ and $\mathcal{L}$ |                                                           |

Step 3 Click Save.

## **4.3.2 RS-485**

Select **Local Settings > Access Control Settings**, and then configure the parameters of the lock connected through the RS-485 port.

Figure 4-9 Lock connected through the RS-485 port

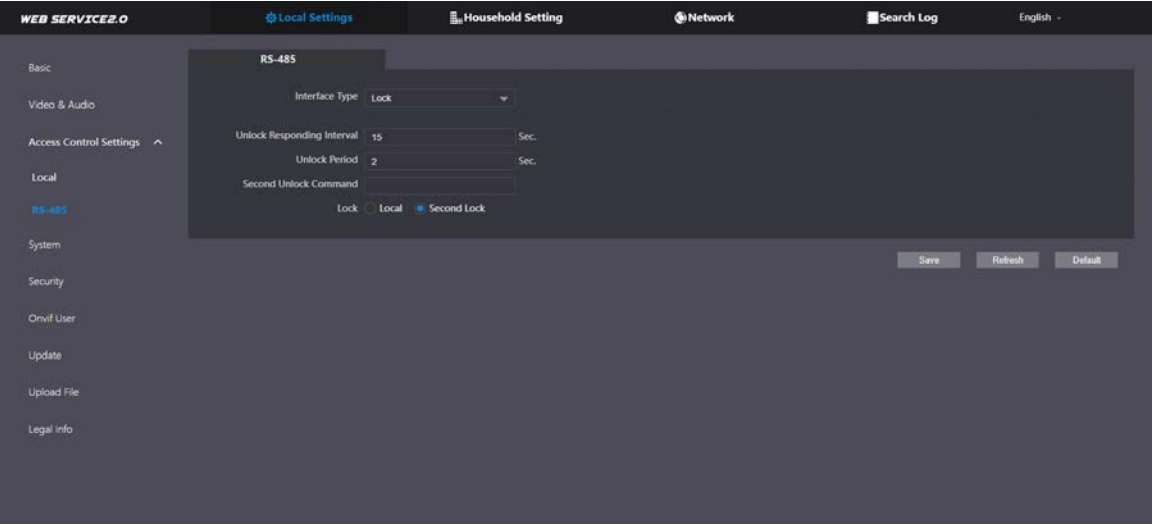

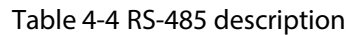

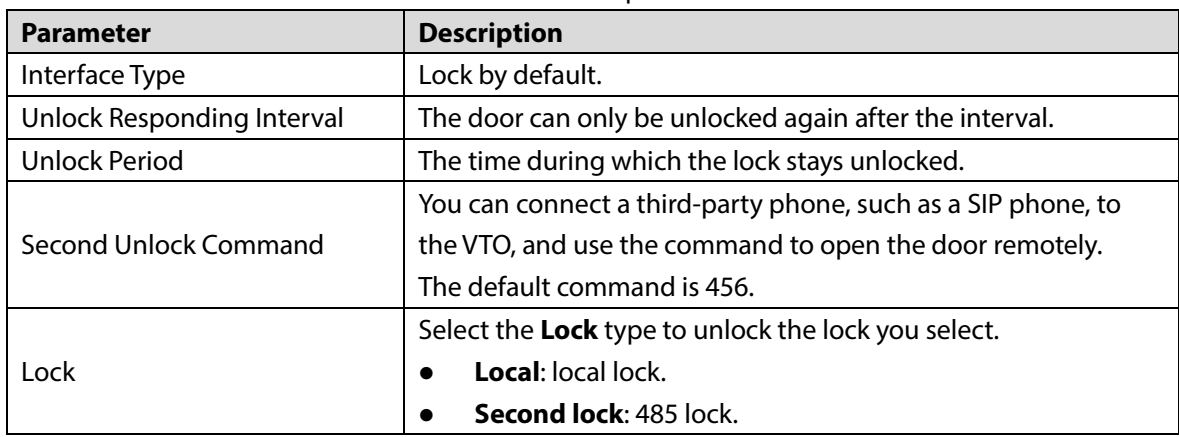

## **4.4 System**

Configure time parameters, NTP server, and more. **Step 1** Select **Local Settings** > System.

Figure 4-10 System

| <b>WEB SERVICE2.0</b>     | 登 Local Settings                         | Household Setting                                                                          | <b>ONetwork</b> | Search Log             | English -                |
|---------------------------|------------------------------------------|--------------------------------------------------------------------------------------------|-----------------|------------------------|--------------------------|
|                           |                                          |                                                                                            |                 |                        |                          |
| Basic                     |                                          |                                                                                            |                 |                        |                          |
|                           | Date Format YYYYMM-DD                    | $\overline{\phantom{0}}$                                                                   |                 | NTP Enable             |                          |
| Video & Audio             | Time Format 24-Hour                      | ▼                                                                                          |                 | NTP Server 200.160.0.8 |                          |
| Access Control Settings V | Time Zone GMT+08:00                      | $\sim$                                                                                     |                 | Port 123               |                          |
|                           | System Time 2021-11-18                   | $\blacksquare$<br>16 : 11 : 30 Sync with PC                                                | Interval 5      |                        | min.                     |
| System:                   | DST ON<br>OFF.                           |                                                                                            |                 |                        |                          |
| Security                  | <b>DST</b> Type<br>Date<br><b>Meek</b>   |                                                                                            |                 |                        |                          |
| Onvif User                | Start Time Jan<br>۰                      | 00 : 00<br>The 1st Week =<br>Monday<br>. .                                                 |                 |                        |                          |
|                           | End Time Jan<br>$\overline{\phantom{0}}$ | 00 : 00<br>The 1st Week<br>Tuesday<br>$\overline{\phantom{0}}$<br>$\overline{\phantom{a}}$ |                 |                        |                          |
| Update                    |                                          |                                                                                            |                 |                        |                          |
| Upload File               | Maintenance Never                        | $\overline{\phantom{a}}$                                                                   |                 |                        |                          |
|                           | SSH Enable                               |                                                                                            |                 |                        |                          |
| Legal Info                | Emergency C Enable<br>Maintenance        |                                                                                            |                 |                        |                          |
|                           |                                          |                                                                                            |                 | Save                   | <b>Default</b><br>Rokesh |

Step 2 Configure the parameters.

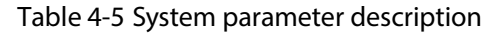

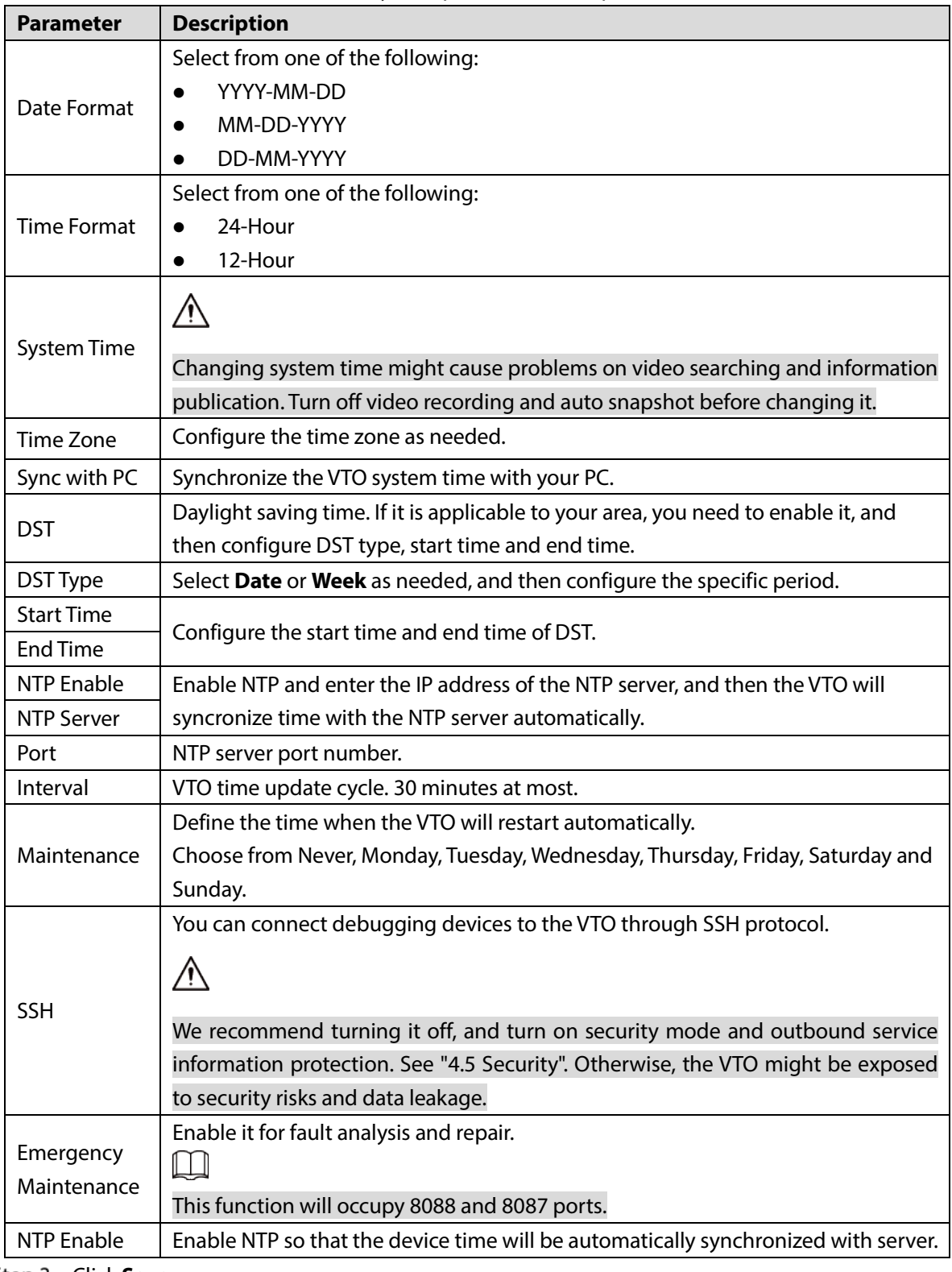

Step 3 Click Save.

# **4.5 Security**

Configure functions that involve device security. **Step 1** Select **Local Settings** > Security.

Figure 4-11 Security

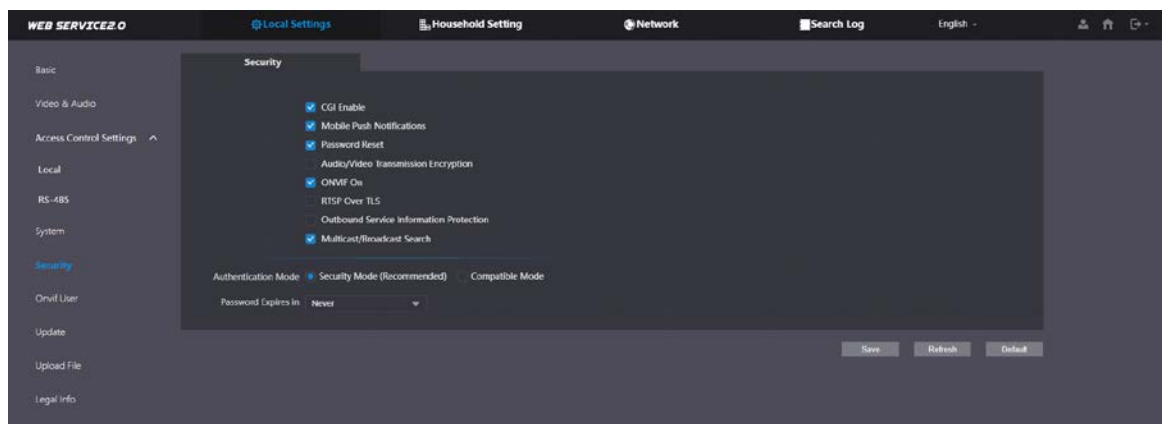

Step 2 Configure the parameters.

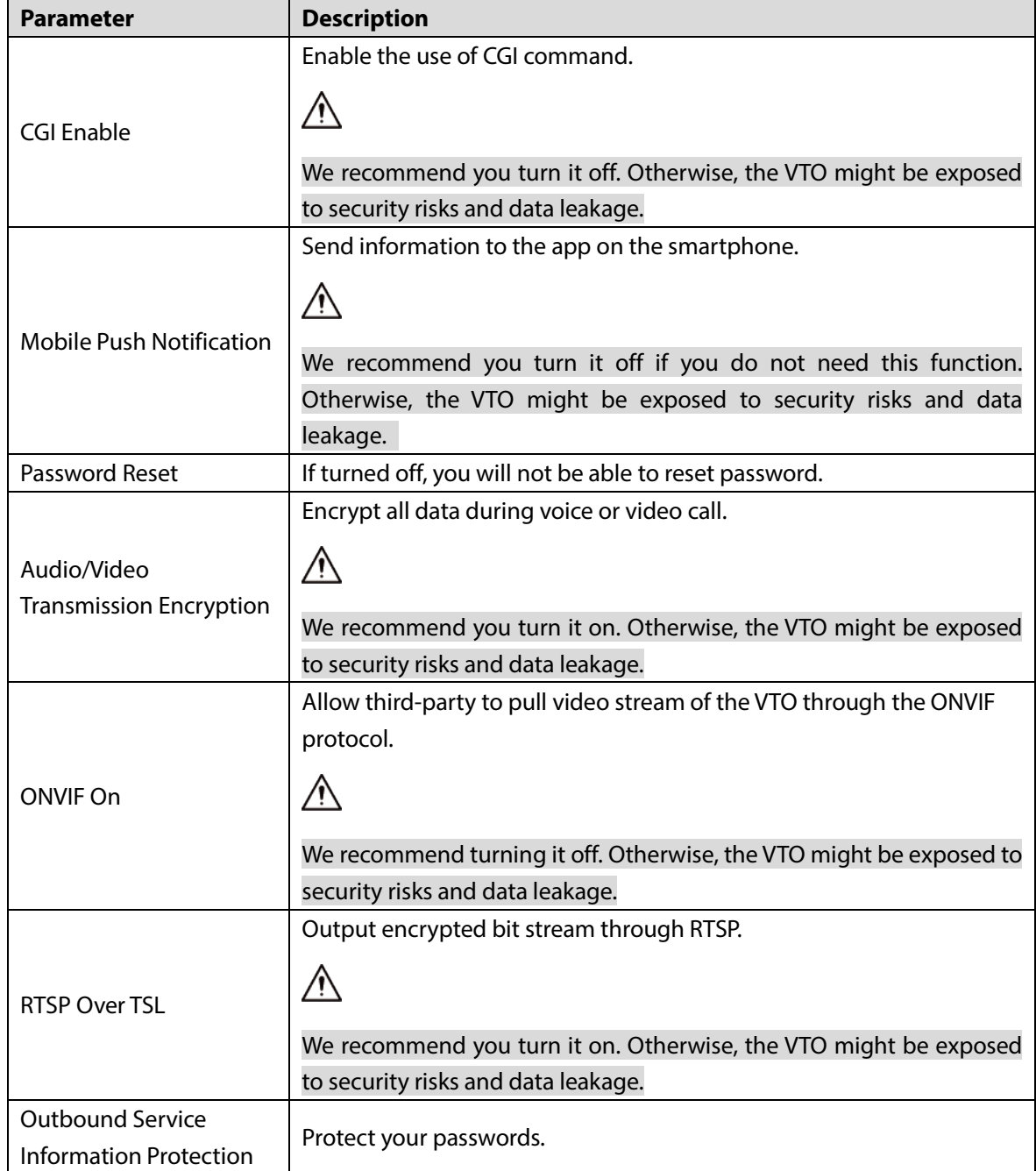

| <b>Parameter</b>              | <b>Description</b>                                                                                      |
|-------------------------------|----------------------------------------------------------------------------------------------------|
|                               |                                                                                                    |
|                               | We recommend you turn it on. Otherwise, the VTO might be exposed<br>to security risks and data leakage. |
|                               | Enable it and the VTO will be found by other devices.                                                   |
| Multicast/Broadcast<br>Search |                                                                                                    |
|                               | We recommend you turn it off. Otherwise, the VTO might be exposed                                       |
|                               | to security risks and data leakage.                                                                     |
|                               | Security Mode (recommended): Support logging in with Digest                                             |
|                               | authentication.                                                                                         |
|                               | <b>Compatible Mode:</b> Use the old login method.                                                       |
| <b>Authentication Mode</b>    |                                                                                                    |
|                               | We recommend you use the security mode. Compatible mode might                                           |
|                               | expose the VTO to security risks and data leakage.                                                      |
|                               | Select an expiration period as needed.                                                                  |
| Password Expires in           |                                                                                                    |
|                               | We recommend you do not use never. The VTO might be exposed to                                          |
|                               | security risks and data leakage if you chose that one.                                                  |
| $\epsilon$ . $\epsilon$       |                                                                                                    |

Step 3 Click **Save**.

# **4.6 Onvif User**

Add accounts for devices to monitor the VTO through the ONVIF protocol.

 $\triangle$ 

The operation of deleting an account cannot be undone.

**Step 1** Select **Local Settings** > Onvif User.

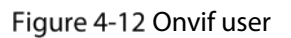

| <b>WEB SERVICEZ.O</b>             | <b>SELocal Settings</b> | <b>E.</b> Household Setting | <b>ONetwork</b> | Search Log | English - |
|-----------------------------------|-------------------------|-----------------------------|-----------------|------------|-----------|
| Basic                             | Onvif User              |                             |                 |            |           |
| Video & Audio                     | No.                     | <b>Uservanne</b>            | Group           | Modify     | Detete    |
| Access Control Settings<br>$\sim$ | f.                      | admin                       | admin           | ,          |           |
| Local                             |                         |                             |                 |            |           |
| RS-485                            |                         |                             |                 |            |           |
| System.                           |                         |                             |                 |            |           |
| <b>Security</b>                   |                         |                             |                 |            |           |
| Omit Uder                         |                         |                             |                 |            |           |
| Update                            |                         |                             |                 |            |           |
| Uplcad Fle                        |                         |                             |                 |            |           |
| Logal Info                        |                         |                             |                 |            |           |
|                                   |                         |                             |                 |            |           |
|                                   | Aos Retent              |                             |                 |            |           |

Step 2 Click Add.

Figure 4-13 Add an ONVIF user

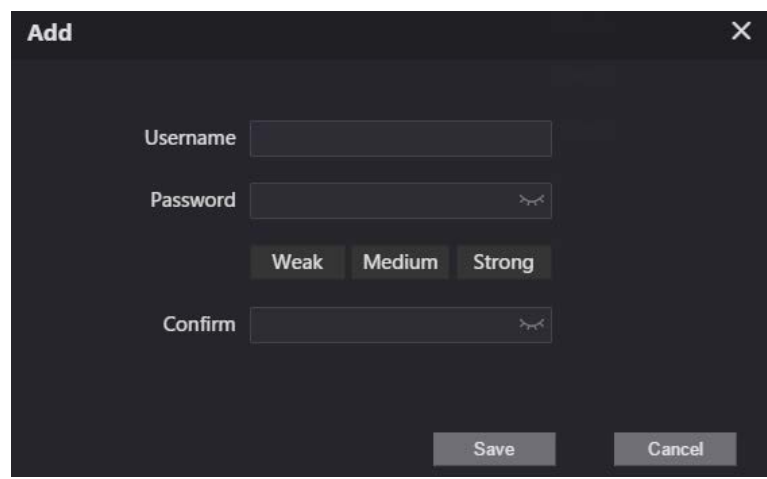

Step 3 Enter the information, and then click **Save**.

ONVIF devices can now monitor the VTO by using the account.

## **Update**

- **Step 1** Select **Local Settings > Update.**
- Step 2 Select ways to check the update.
	- **Auto Check**: Select the function to check automatically whether there is a new system version.
	- **Manual Check**: Select the function to check whether there is a new system version.  $Eicure 4-14$  Update

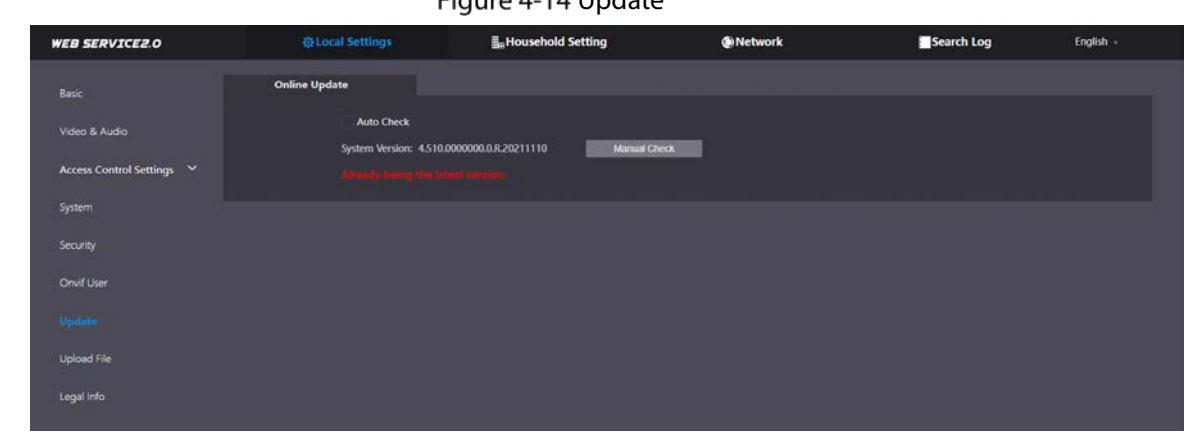

# **Upload File**

Upload audio file to change the sound when calling, unlocking the door, and more.

- **Step 1** Select **Local Settings** > Upload File.
- Step 2 Select an audio type from the drop-down list, and then click **Browse** to select the audio file.

Figure 4-15 Change the sound prompt

| <b>WEB SERVICEZ.O</b>     | 泰Local Settings     | <b>L</b> Household Setting                                   | Network                 | Search Log    | English - |
|---------------------------|---------------------|--------------------------------------------------------------|-------------------------|---------------|-----------|
| Basic                     | <b>Upload File</b>  |                                                              |                         |               |           |
| Video & Audio             | Audio Types Calling | $\sim$                                                       |                         |               |           |
| Access Control Settings V | <b>Local Upload</b> | a spined tight him, and the file size several account 20 Mi. | Upload<br><b>Browse</b> |               |           |
| System                    | No.                 |                                                              | Audio Types             | <b>Delete</b> |           |
| Security                  |                     |                                                              |                         |               |           |
| Onvif User                |                     |                                                              |                         |               |           |
| Update                    |                     |                                                              |                         |               |           |
| Upload File               |                     |                                                              |                         |               |           |
| Legal Info                |                     |                                                              |                         |               |           |
|                           |                     |                                                              | No data                 |               |           |
|                           |                     |                                                              |                         |               |           |

Step 3 Click **Upload**.

# **Legal Info**

You can view related legal information notices in this section.<br>Eigure 4.16 Logal information Legal information

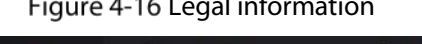

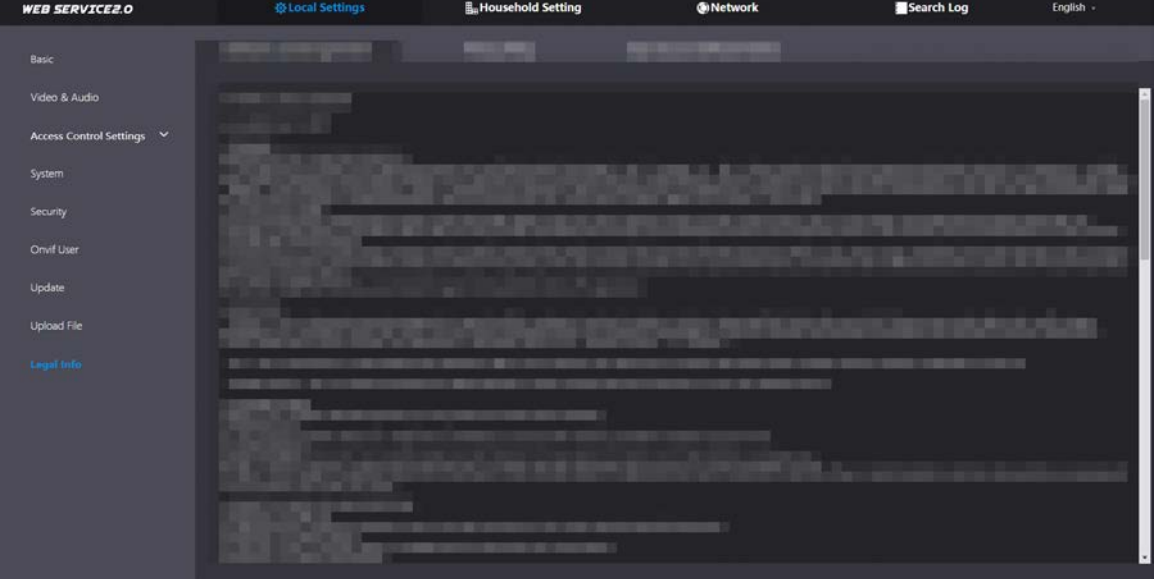

# **5 Household Setting**

This chapter introduces how to add, modify, and delete VTO, VTH, VTS, and IPC, and how to send messages from the SIP server to VTOs and VTHs when the VTO works as the SIP server. If you are using other servers as the SIP server, see the corresponding manual for details.

## **VTO No. Management**

You can add VTOs to the SIP server, and all the VTOs connected to the same SIP server can call each other.

- Step 1 Log in to the web page of the VTO that works as the SIP server.
- Step 2 Select **Household Setting > VTO No. Management**.

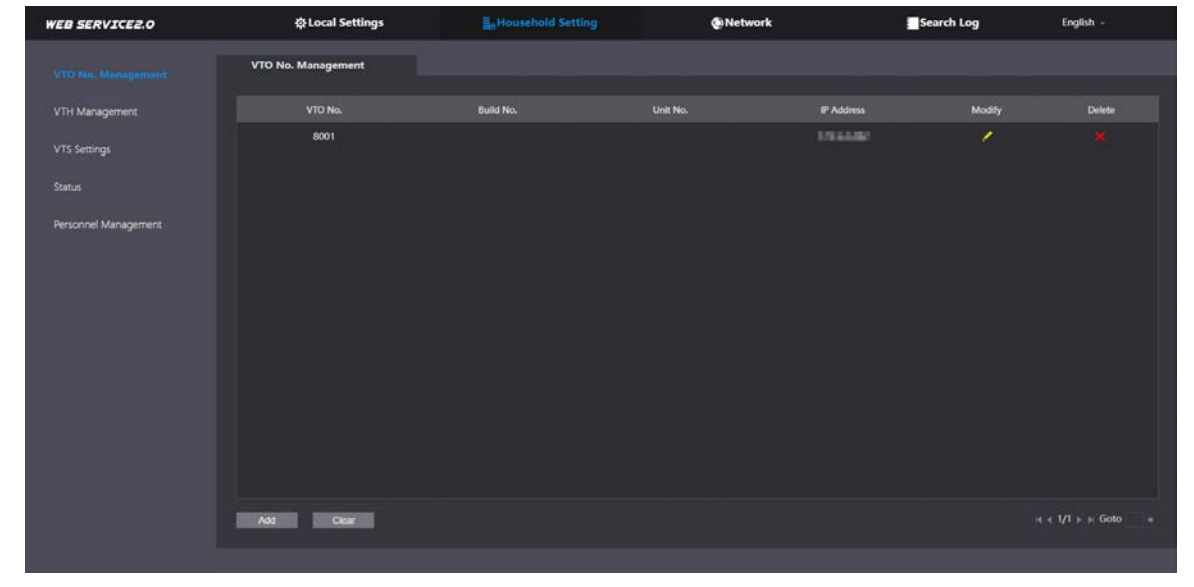

Figure 5-1 VTO management

Step 3 Click Add.

Figure 5-2 Add VTO

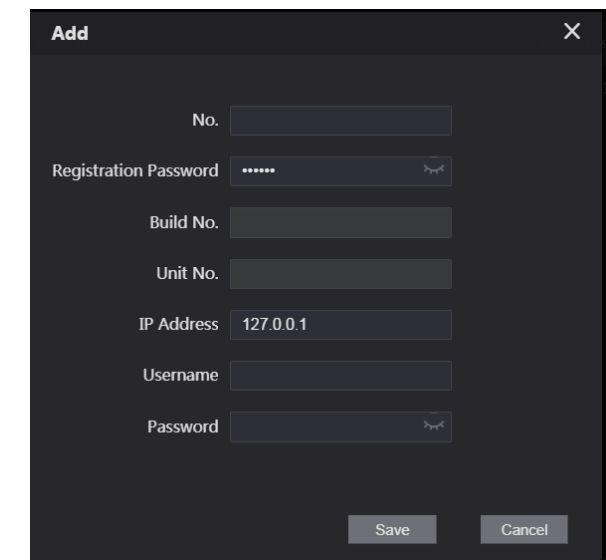

Step 4 Configure the parameters.

M

The SIP server must be added.

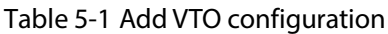

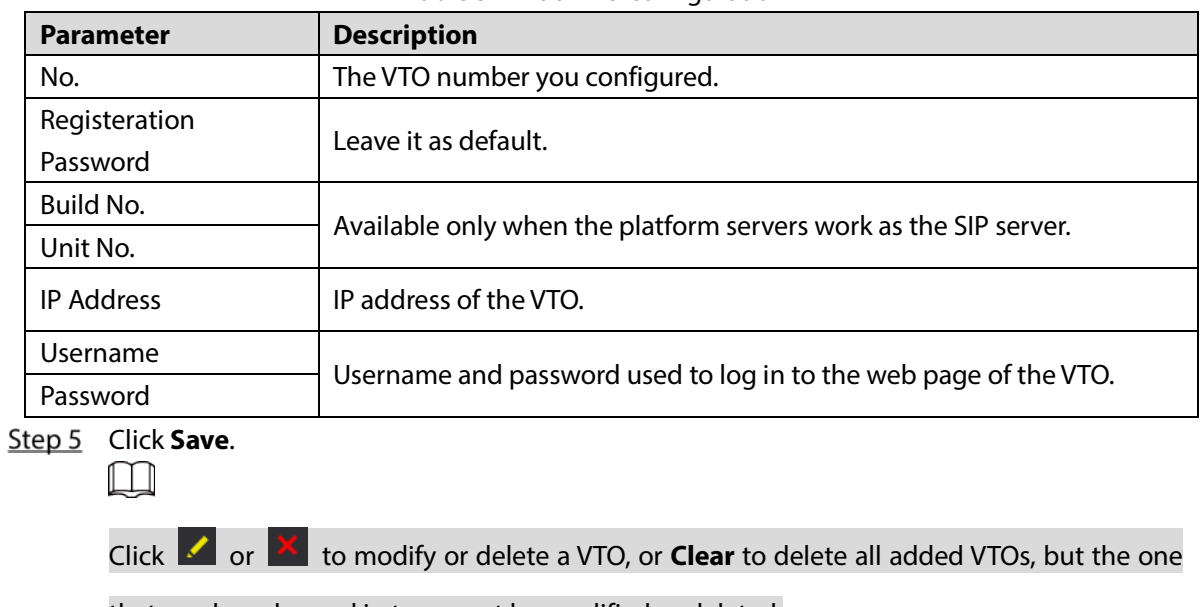

that you have logged in to cannot be modified or deleted.

# **VTH Management**

You can add room numbers to the SIP server, and then configure the room number on the VTHs to connect them to the network.

 $Step 1$  Log in to the web page of the SIP server.

**Step 2** Select **Household Setting > VTH Management**.

Figure 5-3 Room number management

| <b>WEB SERVICE2.0</b> | ※ Local Settings      | <b>L</b> Household Setting |                  | <b>ONetwork</b>  | Search Log               | English -            |
|-----------------------|-----------------------|----------------------------|------------------|------------------|--------------------------|----------------------|
| VTO No. Management    | <b>VTH Management</b> |                            |                  |                  |                          |                      |
| <b>VTH Management</b> | Room No.              | <b>First Name</b>          | <b>Last Name</b> | <b>Nick Name</b> | <b>Registration Mode</b> | Modify               |
| VTS Settings          | 9901#0                |                            |                  |                  | public                   | $\mathcal{L}$ %      |
| <b>Status</b>         | 9901#1                |                            |                  |                  | public                   | zx                   |
|                       | 9901#2                |                            |                  |                  | public                   | $\mathbf{z}$         |
| Personnel Management  | 9901#3                |                            |                  |                  | public                   | 78                   |
|                       | 9901#4                |                            |                  |                  | public                   | 大笑                   |
|                       | 9901#5                |                            |                  |                  | public                   | z                    |
|                       | 9901#6                |                            |                  |                  | public                   | $\mathbf{z}$         |
|                       | 9901#7                |                            |                  |                  | public                   | zx                   |
|                       | 9901#8                |                            |                  |                  | public                   | 78                   |
|                       | 9901#9                |                            |                  |                  | public                   | ž,                   |
|                       |                       |                            |                  |                  |                          |                      |
|                       | Refresh<br>Add        | Cear 1                     |                  |                  |                          | $+ + 1/1 + +$ Goto + |

Step 3 Click Add.

Figure 5-4 Add a room number

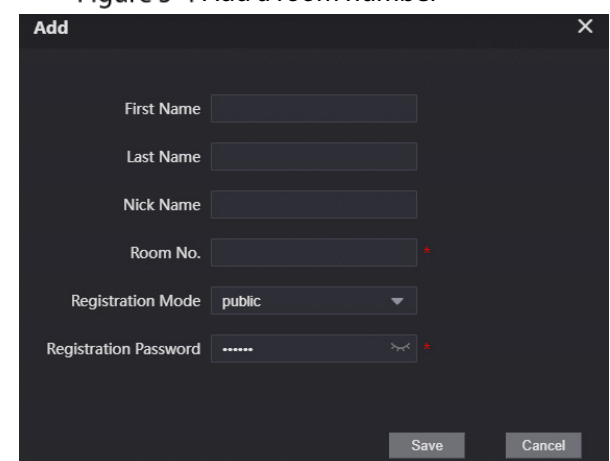

Step 4 Configure the parameters.

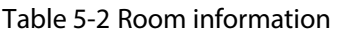

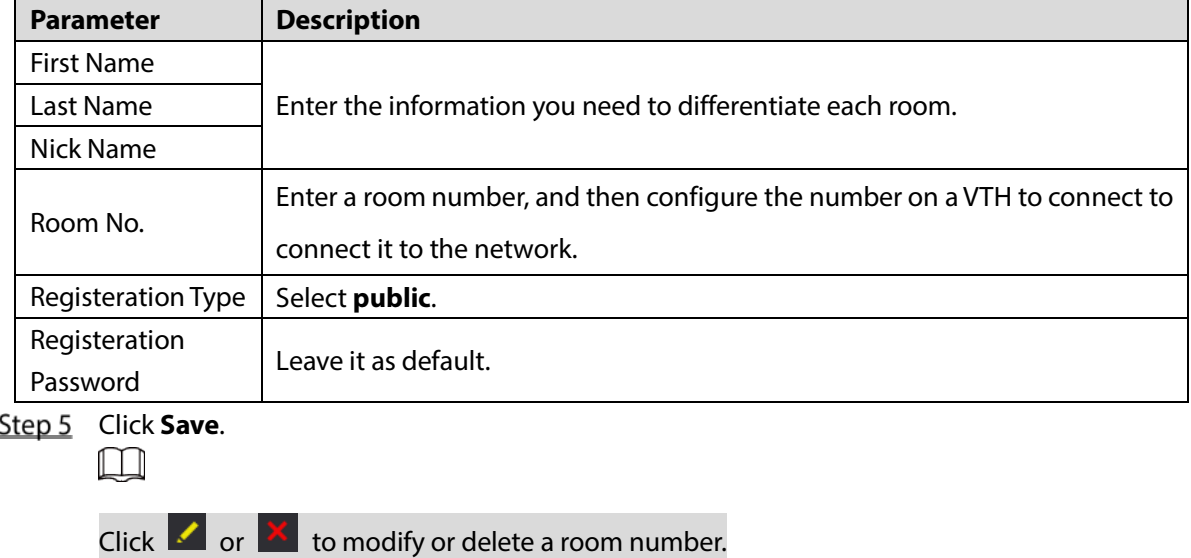

## **Personnel Management**

Adding personnel information.

## Card issuing

Issue an access card to unlock the door of a room.

 $\Box$ 

To use this function, the VTO must have a card reader.

 $Step 1$  Log in to the web page of the VTO.

**Step 2** Select **Household Setting** > Personnel Management.

Figure 5-5 Personnel management

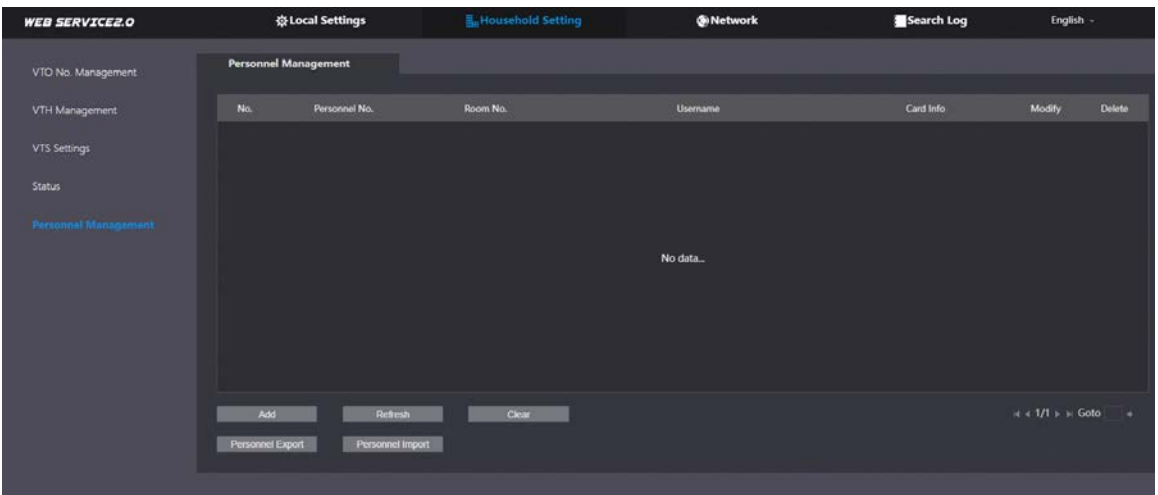

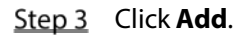

Figure 5-6 Add personnel information

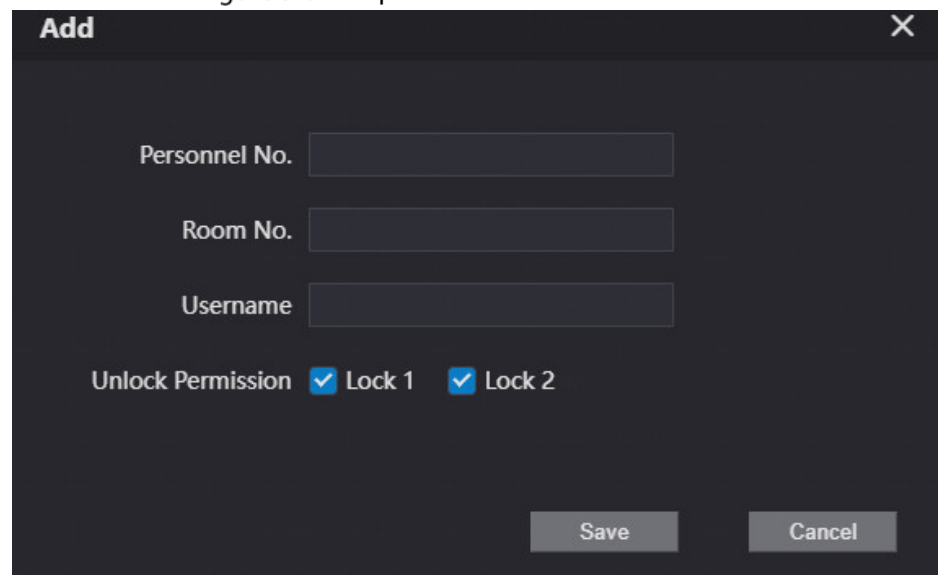

Step 4 Enter the parameters, and then click **Save**.

- Lock1: local lock.
- $\bullet$  Lock 2: 485 lock.
	- $\Box$

 $\Box$ 

Only models that have 485 ports support 2 types of locks.

Figure 5-7 Operation succeed

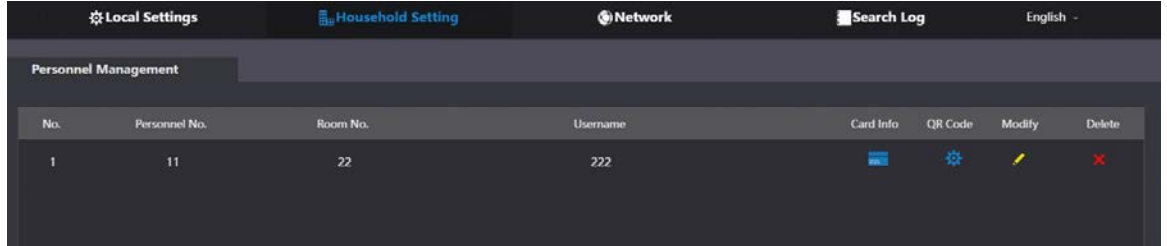

Step 5 Select  $\overline{\phantom{a}}$  to go to the card issuing window.

For some VTO models, the QR code is embedded in the **Personnel Management** page. Yet for some models, you need to go to **Network** > **Basic** > **Cloud Service** to check the QR code.

Figure 5-8 Card issuing window

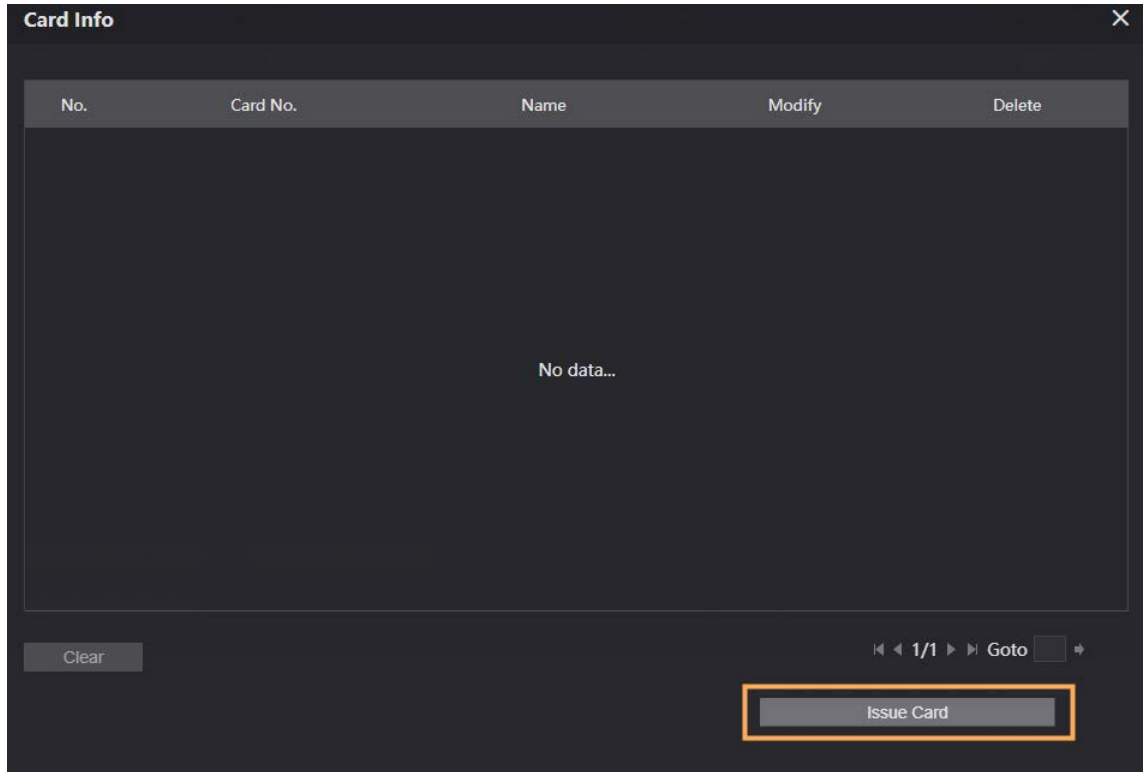

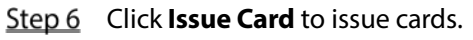

Step 7 The web page displays the countdown prompt (120 s). Once the countdown starts, you need to swipe the card on the card reader of the VTO within this time period. After the swiping, the card number will be automatically recognized by the VTO.

Figure 5-9 Countdown in process

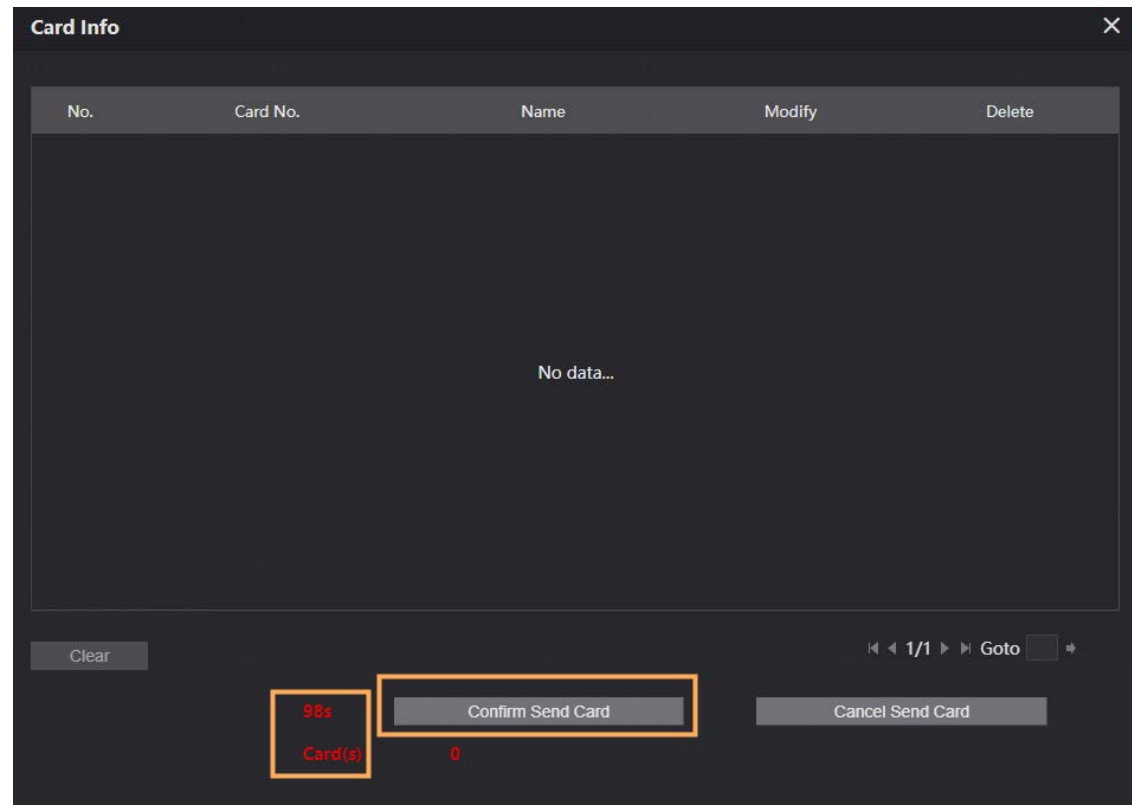

Step 8 Click **Confirm Send Card** after swiping to complete the issuing process.

Figure 5-10 Newly issued Cards

| <b>Card Info</b> |          |      |               | $\times$ |
|------------------|----------|------|---------------|----------|
|                  |          |      |               |          |
| No.              | Card No. | Name | <b>Modify</b> | Delete   |
| $\blacksquare$   | DD589122 |      | $\boxminus$   | ж        |

## Other Operations

- Click  $\Box$  to set it to loss, and then the icon changes to  $\Box$ . The lost card cannot be used to open the door.
- $\bullet$  Click  $\bullet$  or  $\overline{\bullet}$  to modify the username or delete the card.

## **5.4 VTS Management**

You can add a VTS to the SIP server, and then it can be used as the management center. It can also manage, call, or receive calls from all the VTOs and VTHs in the network. See the corresponding user's manual for details.

Step 1 Log in to the web page of the VTO that works as the SIP server.

### Select **Household Setting** > **VTS Settings**.

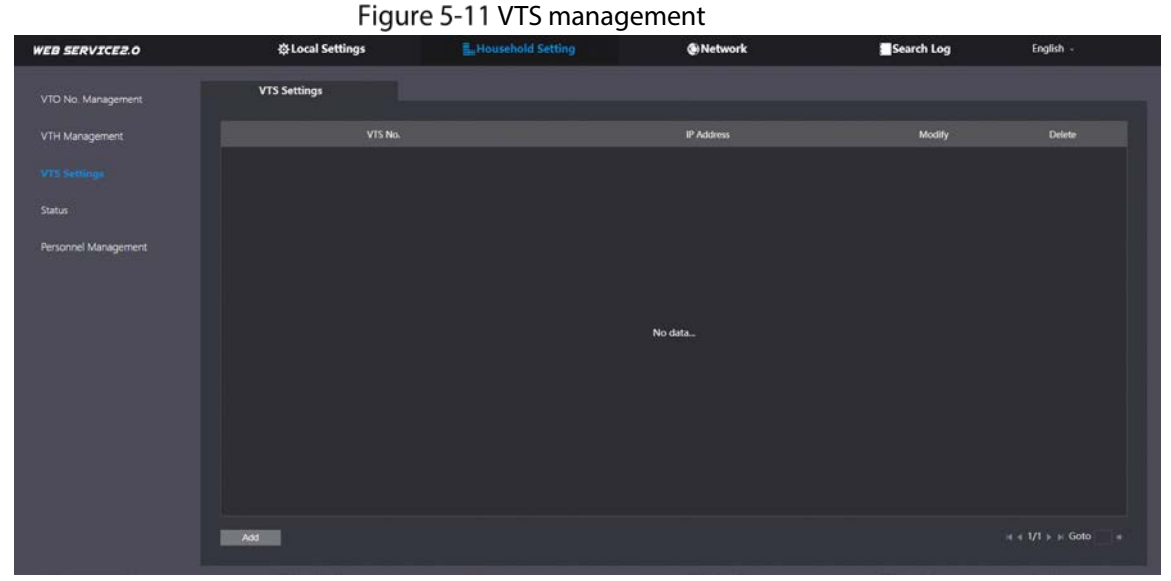

Step 3 Click Add.

Figure 5-12 Add VTS

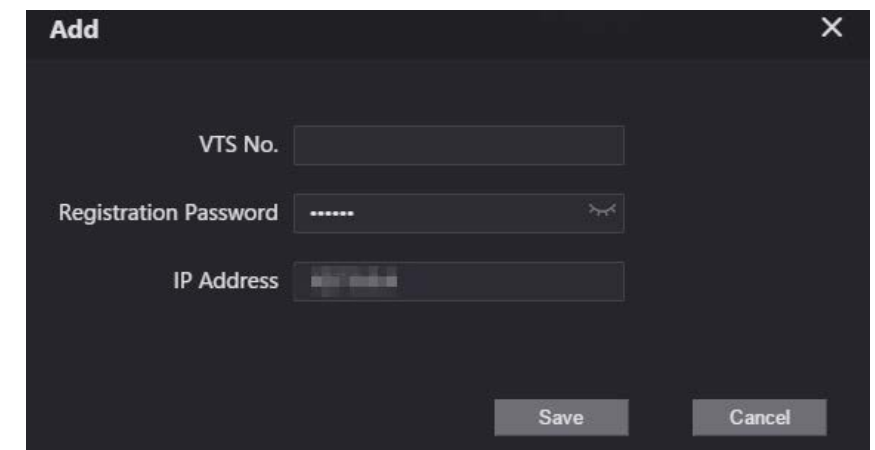

**Step 4** Configure the parameters.

| Table 5-3 Add VTS configuration |  |  |
|---------------------------------|--|--|
|                                 |  |  |

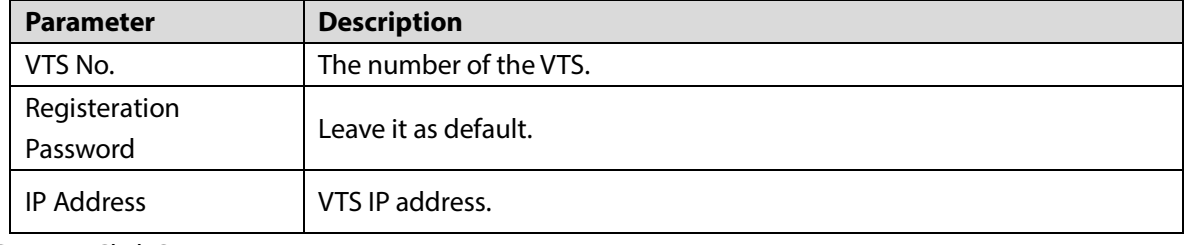

Step 5 Click Save.

## **Status**

You can view the online status and IP addresses of all the connected devices.

Log in to the web home page of the SIP server, and then select **Household Setting > Status**.

Figure 5-13 Status

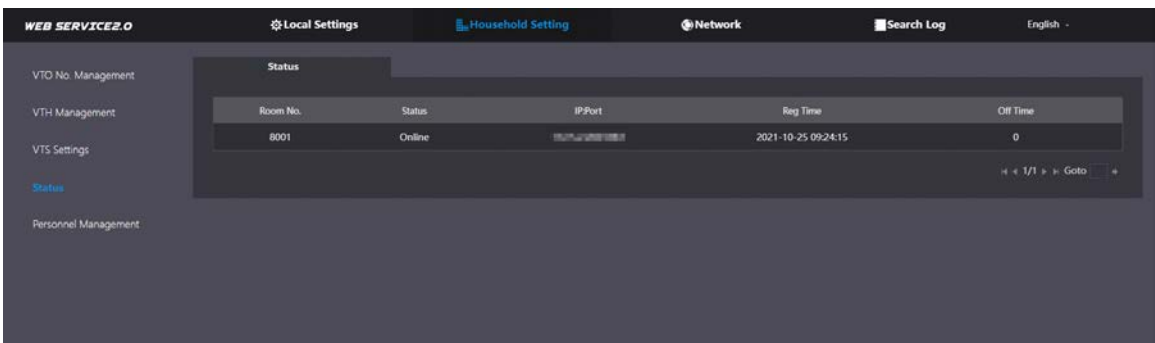

# **6 Network**

This chapter introduces how to configure the network parameters.

# **6.1 Basic**

## **6.1.1 TCP/IP**

You need to configure the TCP/IP information to connect the VTO to the network. The descriptions below are for models with a Wireless LAN card. A Wireless LAN device is optional.

### Wireless LAN

- Step 1 Log in to the web page of the VTO.
- **Step 2** Select **Network** > **Basic**.
- Step 3 Configure the TCP/IP parameters in the **WLAN** section.

### LAN

- $Step 1$  Log in to the web page of the VTO.
- **Step 2** Select **Network** > **Basic**.
- Step 3 Configure the TCP/IP parameters in the **LAN** section.

Figure 6-1 Network configuration

| <b>WEB SERVICE2.0</b> | ※Local Settings      |                                | <b>H<sub>E</sub></b> Household Setting | Network                                                                                                    |  |  |
|-----------------------|----------------------|--------------------------------|----------------------------------------|----------------------------------------------------------------------------------------------------|--|--|
| Basic                 | <b>TCP/IP</b>        |                                |                                        |                                                                                                    |  |  |
| UPnP                  | <b>Default Card</b>  | LAN<br><b>WLAN</b>             |                                        | Transmission Mode • Mode1<br>Mode 2                                                                                                    |  |  |
| <b>SIP Server</b>     | LAN                  |                                |                                        | <b>WLAN</b>                                                                                                    |  |  |
|                       | <b>IP Address</b>    | 2010 12:31:000                 |                                        | DHCP ON OFF                                                                                                    |  |  |
| WiFi                  | <b>Subnet Mask</b>   | <b>BURNING BAY</b>             |                                        | <b>IP Address</b><br><b>THE PARTY AND</b>                                                                                                    |  |  |
| Firewall              | Default Gateway      |                                |                                        | <b>Subnet Mask</b><br><b>DRUBB BEE</b>                                                                                                    |  |  |
|                       |                      | MAC Address <b>MAC Address</b> |                                        | Default Gateway <b>Contract Contract Contract Contract Contract Contract Contract Contract Contract Contract Contract Contract Contract Contract Contract Contract Contract Contract Contract Contract Contract Contract Contrac</b> |  |  |
|                       | <b>Preferred DNS</b> | 8.8.8.8                        |                                        | MAC Address <b>MAC Address</b>                                                                                                    |  |  |
|                       | <b>Alternate DNS</b> | 8.8.4.4                        |                                        | <b>Preferred DNS</b><br>8.8.8.8                                                                                                    |  |  |
|                       |                      |                                |                                        | Alternate DNS 8.8.4.4                                                                                                    |  |  |
|                       |                      |                                |                                        |                                                                                                    |  |  |

Table 6-1 Parameter description

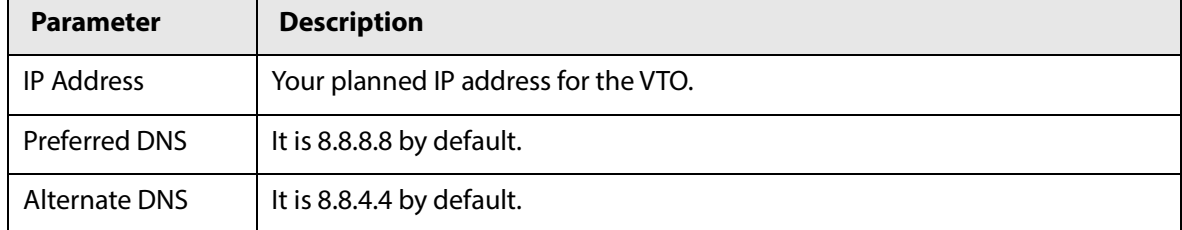

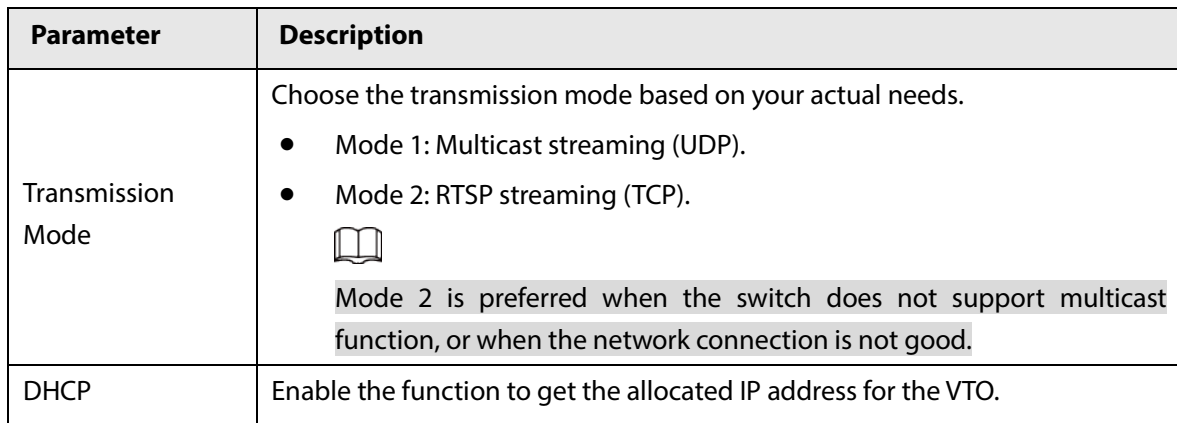

## **6.1.2 Port**

## Figure 6-2 Port

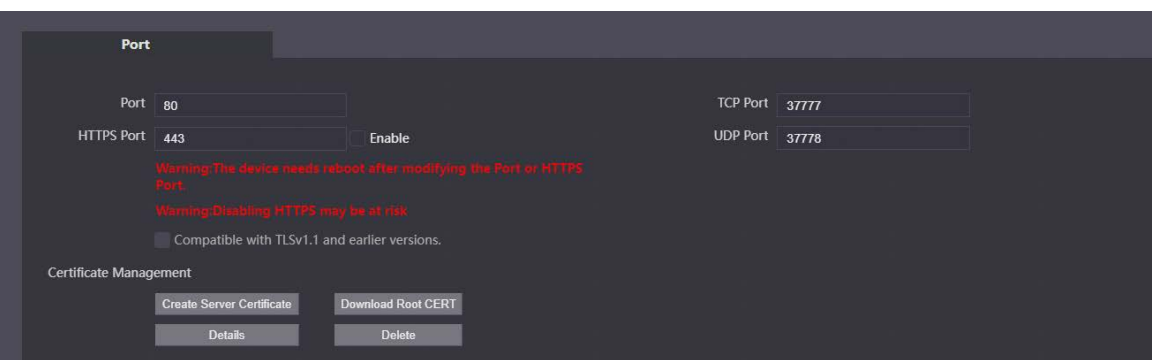

### Table 6-2 Parameter description

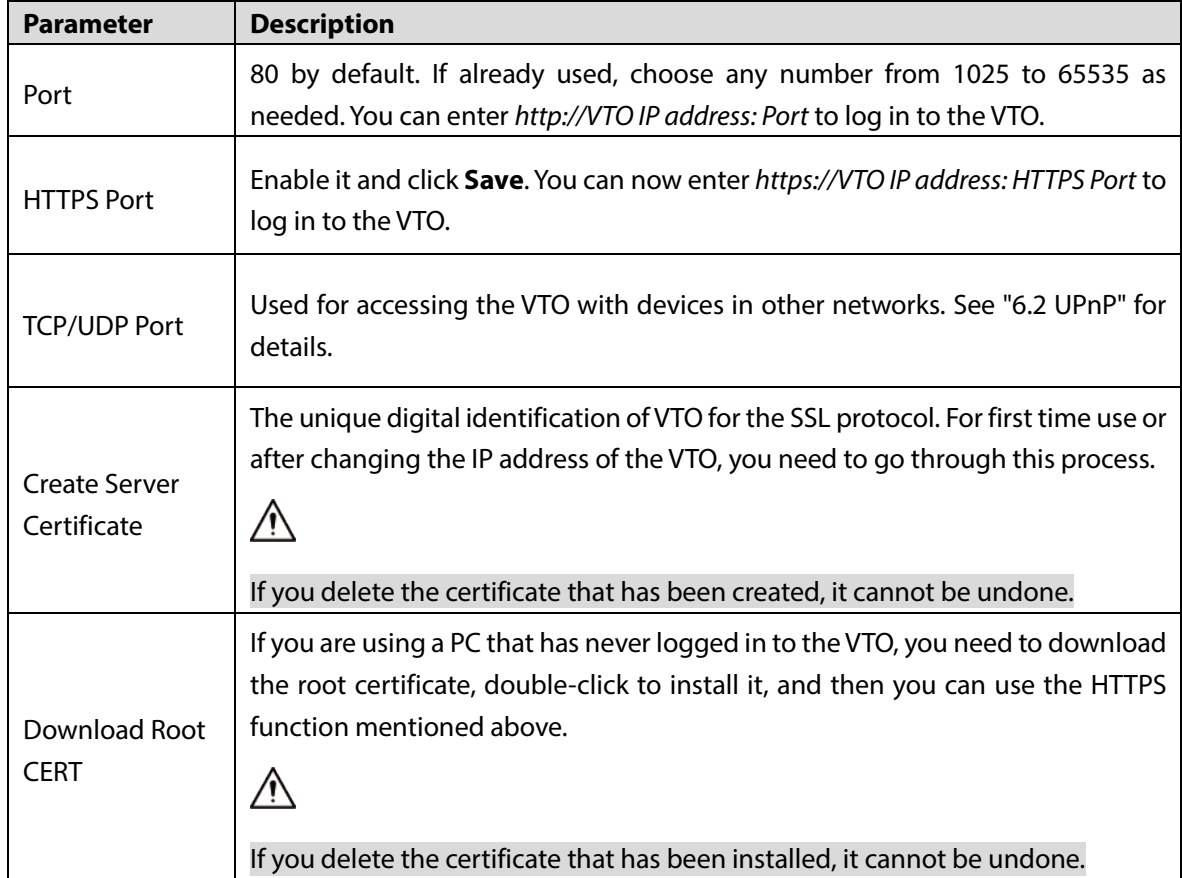

## **6.1.3 Cloud service**

#### Figure 6-3 Cloud service

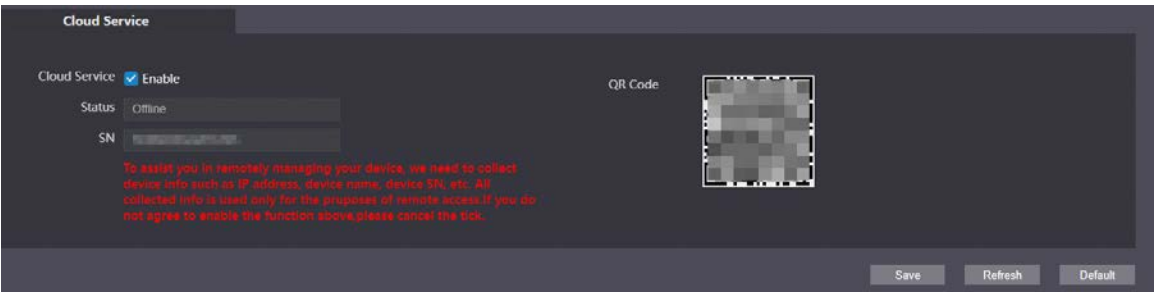

Enable the Cloud Service function, and then you can scan the QR code with your phone to add the VTO to the app on your smartphone.

 $\Box$ 

For some VTO models, the QR code is embedded in the **Cloud Service** module. Yet for some models, you need to go to **Household Setting** > **Personnel Management** to check the QR code.

## **6.2 UPnP**

When the VTO works as the SIP server, you can configure the UPnP function to allow WAN devices to log in to the VTO.

| <b>WEB SERVICEZ.O</b> |        | <b>C</b> Local Settings |                      | E. Household Setting |                      | <b>ONetwork</b>      |               | Search Log |        |
|-----------------------|--------|-------------------------|----------------------|----------------------|----------------------|----------------------|---------------|------------|--------|
| Basic                 | Enable |                         |                      |                      |                      |                      |               |            |        |
| <b>UPHP</b>           | ×      | <b>Service Name</b>     | Service Type         | Protocol             | <b>Internal Port</b> | <b>External Port</b> | <b>Status</b> | Modify     | Delete |
| SIP Server            | ×      | <b>HTTP</b>             | CustomService        | TCP                  | 80                   | 8080                 | Failed        | ×          |        |
| WFI                   | ×      | TCP                     | CustomService        | TCP                  | 37777                | 37777                | Failed        | ×          |        |
|                       | ×      | <b>UDP</b>              | CustomService        | <b>UDP</b>           | 37778                | 37778                | Failed        | ,          |        |
| Firewall              | 図      | <b>RTSP</b>             | <b>CustomService</b> | TCP                  | 554                  | 554                  | Failed        | ×          |        |
|                       | ×      | PrivService             | CustomService        | TCP                  | 18877                | 18877                | Failed        | ×          |        |
|                       | 図      | SIP                     | CustomService        | <b>UDP</b>           | 5060                 | 5060                 | Failed        | ×          |        |
|                       | ×      | Rtp                     | CustomService        | <b>UDP</b>           | 15001                | 15001                | Failed        | ,          |        |
|                       | 窗      | Rtp                     | CustomService        | <b>UDP</b>           | 15002                | 15002                | Failed        | ,          |        |
|                       | ×      | Rtp                     | CustomService        | <b>UDP</b>           | 15003                | 15003                | Failed        | ╭          |        |
|                       | ×      | Rtp                     | CustomService        | <b>UDP</b>           | 15004                | 15004                | Failed        | ,          |        |
|                       | ×      | Rtp                     | CustomService        | <b>UDP</b>           | 15005                | 15005                | Failed        | ╭          |        |
|                       | ×      | Rtp                     | CustomService        | UDP                  | 15006                | 15006                | Falled        | ,          |        |
|                       | ×      | Rtp                     | CustomService        | <b>UDP</b>           | 15007                | 15007                | Falled        | ,          |        |
|                       | 図      | Rtp                     | CustomService        | <b>UDP</b>           | 15008                | 15008                | Falled        | ,          | ×      |
|                       |        |                         |                      |                      |                      |                      | Save          | Retrosh    | Add    |

Figure 6-4 UPnP

### Preparation

- Enable the UPnP function on the router, and then configure a WAN IP address for the router.
- Connect the VTO to the LAN port of the router.

## **6.2.2 Enabling UPnP Services**

Step 1 Select **Network** > UPnP.

- Step 2 Enable the services listed.
- Step 3 Select **Enable**.
- Step 4 Click Save.

## **6.2.3 Adding UPnP Services**

- Step 1 Select **Network** > UPnP.
- Step 2 Click Add.
- Step  $3$  Configure the parameters as needed.

Figure 6-5 Add a UPnP service

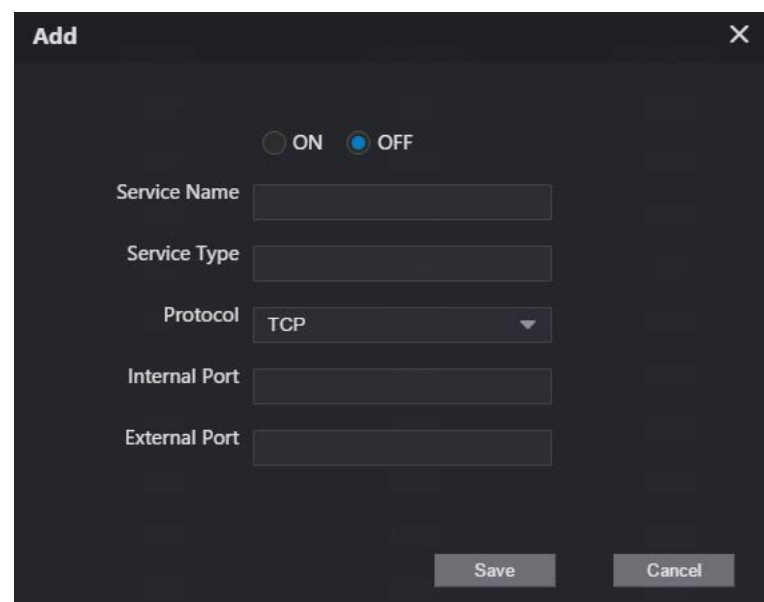

#### Table 6-3 Parameter description

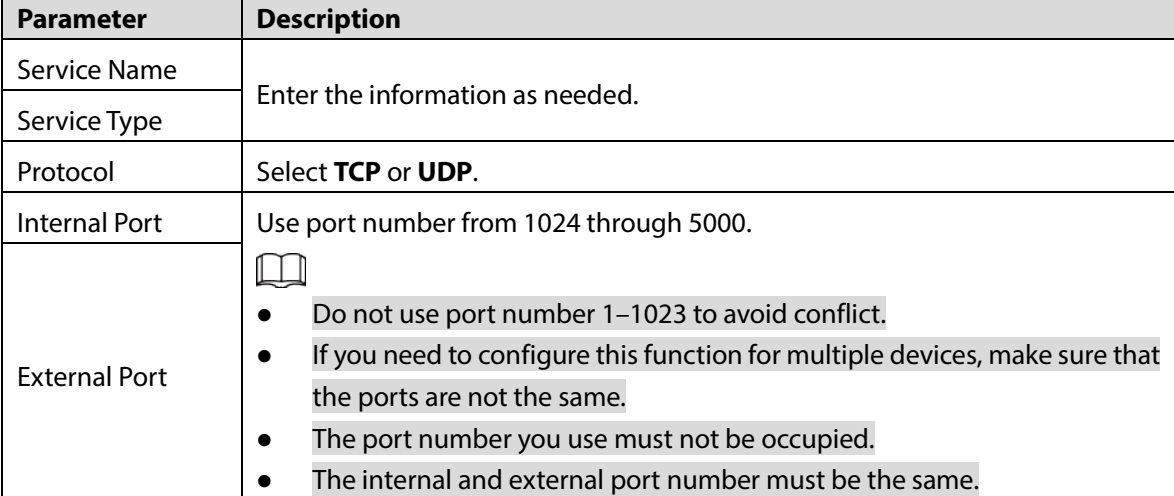

## **6.3 SIP Server**

There must be a SIP server in the network for all connected VTOs and VTHs to call each other. You can use a VTO or other servers as the SIP server.

Step 1 Select **Network** > SIP Server.

Step 2 Select a server type.

• The VTO you have logged in as the SIP server:

Enable **SIP Server**, and click **Save**.You can add VTOs and VTHs to this VTO. See the details in "5 Household Setting".

 $\Box$ 

If the VTO you have logged in does not work as the SIP server, do not enable **SIP Server**; otherwise the connection will fail.

**•** If another VTO works as the SIP server: Do not enable **SIP server**. Set **Server Type** to **VTO**, configure the parameters, and then click **Save**.

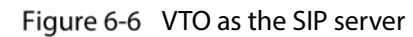

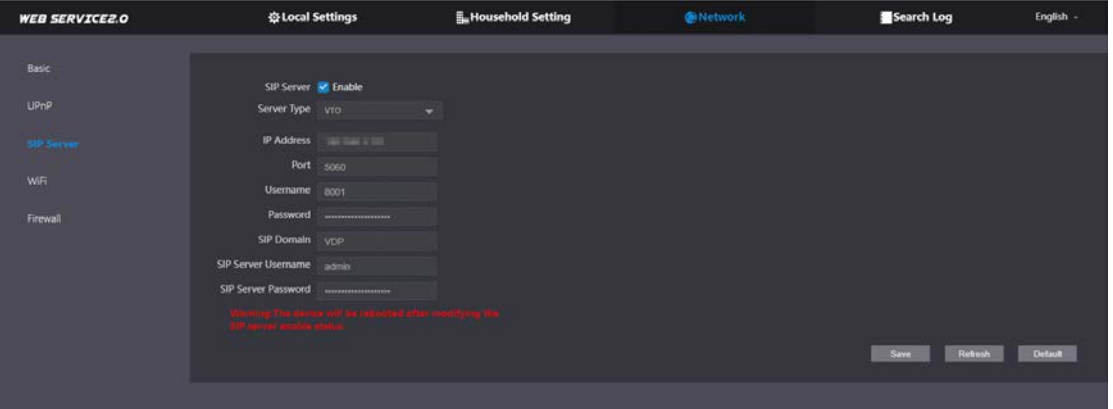

#### Table 6-4 SIP server configuration (VTO as the SIP server)

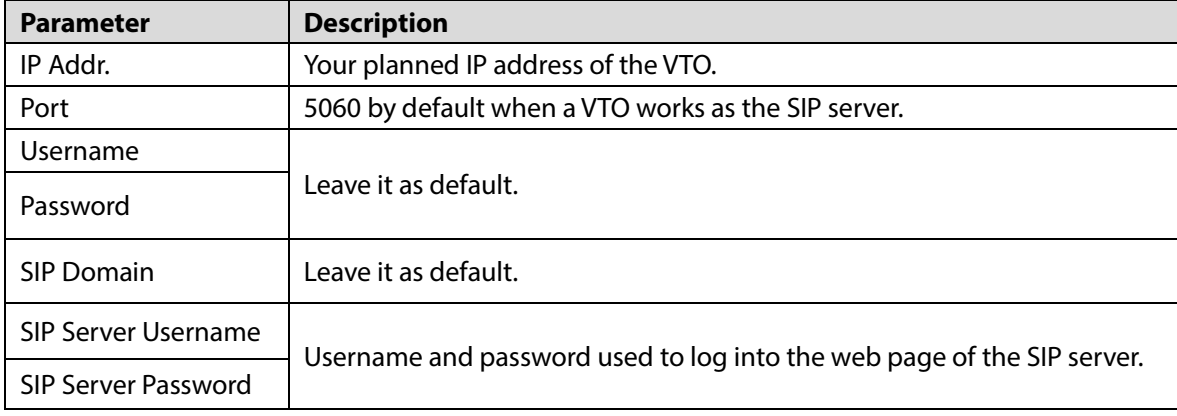

**•** If the platform works as the SIP server:

Set **Server Type** as **DSS Express/DSS Pro**, and configure the parameters, and then enable the **SIP Server**.

### Figure 6-7 Platform as the SIP server

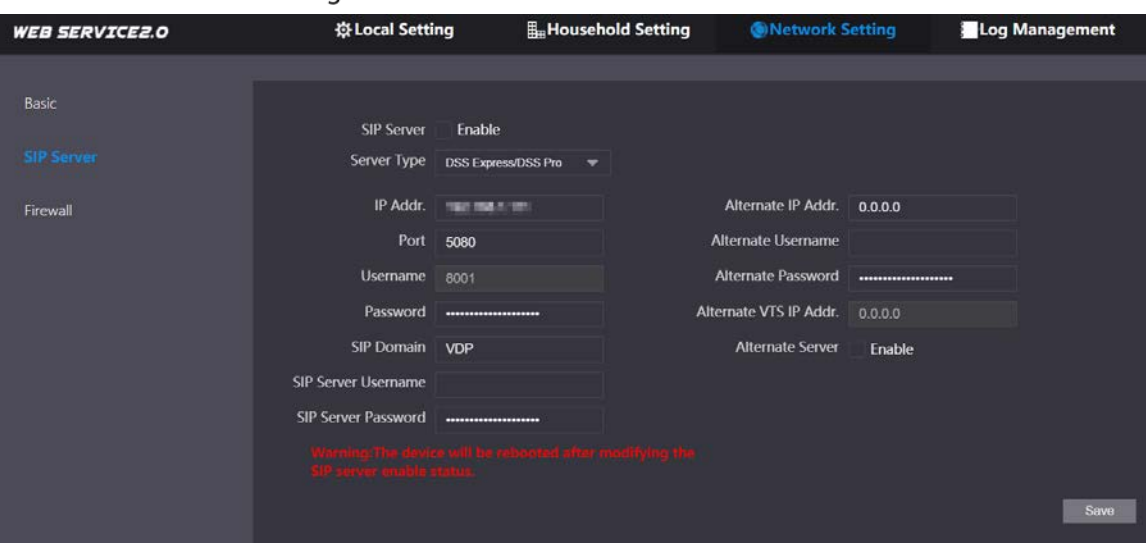

Table 6-5 SIP server description (platform as the SIP server)

| <b>Parameter</b>                 | <b>Description</b>                                                                                                    |  |  |  |
|----------------------------------|----------------------------------------------------------------------------------------------------|--|--|--|
| IP Addr.                         | IP address of the SIP server.                                                                                                    |  |  |  |
| Port                             | 5080 by default when the platform works as the SIP server.                                                                                                    |  |  |  |
| Username/Password                | Leave it as default.                                                                                                    |  |  |  |
| <b>SIP Domain</b>                | Leave it as default.                                                                                                    |  |  |  |
| SIP Server Username/<br>Password | Used to log in to the SIP server.                                                                                                    |  |  |  |
| Alternate IP Addr.               | The alternate server will be used as the SIP server when Express/DSS<br>stops responding. We recommend you configure the alternate IP<br>address.<br>If you enable <b>Alternate Server</b> , the current VTO you have logged<br>in serves as the alternate server.<br>If you want another VTO serve as the alternate server, you need<br>to enter the IP address of that VTO in the <b>Alternate IP Addr.</b><br>textbox. Do not enable <b>Alternate Server</b> in this case. |  |  |  |
| Alternate Username/<br>Password  | Used to log in to the alternate server.                                                                                                    |  |  |  |
| Alternate VTS IP Addr.           | IP address of the alternate VTS.                                                                                                    |  |  |  |
| Alternate Server                 | Enable it as needed.                                                                                                    |  |  |  |

## **Wi-Fi**

If the VTO supports Wi-Fi function, then configure the parameters here.

Figure 6-8 Wi-Fi

| <b>WEB SERVICE2.0</b> | <b>登Local Settings</b> | <b>E.</b> Household Setting | <b>ONetwork</b> | Search Log | English - | 品音 日一 |
|-----------------------|------------------------|-----------------------------|-----------------|------------|-----------|-------|
| Basic                 |                        |                             |                 |            |           |       |
|                       | WEL ON O               |                             |                 |            |           |       |
| UPnP                  | Region DE<br>٠         |                             |                 |            |           |       |
| <b>SIP Server</b>     | Name                   | Signal Intensity            | <b>Status</b>   | Conrect    |           |       |
| <b>WIFE</b>           | <b>TELEVISION</b>      | al                          |                 | ÷          |           |       |
|                       |                        | аl                          |                 | $+$        |           |       |
| Firewall              |                        | all                         |                 | ÷          |           |       |
|                       |                        | all                         |                 | $+$        |           |       |
|                       |                        |                             |                 |            |           |       |
|                       |                        |                             |                 |            |           |       |
|                       |                        |                             |                 |            |           |       |

- **Step 1** Select **Network** > WiFi.
- **Step 2** Set the **WiFi** status as on.
- Step 3 Select a region, and all the networks available in this region are displayed.
- Step 4 Click  $\pm$  to connect to the network that you chose.

## **6.5 Firewall**

You can enable different firewall types to control network access to the VTO.

### **Step 1** Select **Network** > **Firewall**.

Figure 6-9 Firewall

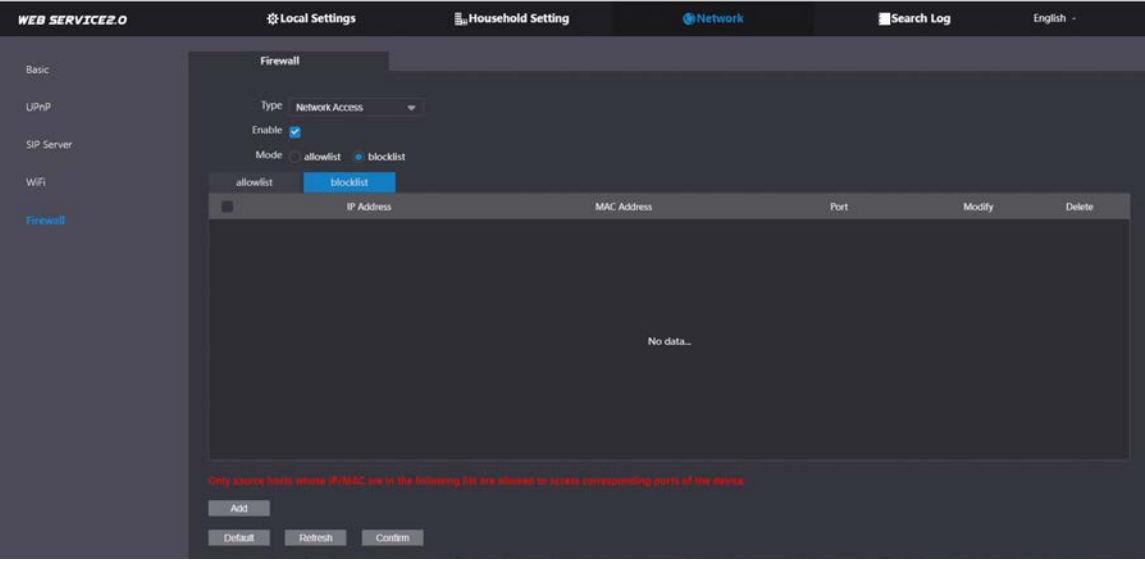

- Step 2 Select Type, and then enable it.
- $Step 3$  Configure the parameters.
- Step 4 Click **Confirm**.

Table 6-6 Firewall type description

| Type                   | <b>Description</b>                                                                         |  |  |  |  |
|------------------------|--------------------------------------------------------------------------------------------|--|--|--|--|
|                        | Select either <b>Allowlist</b> or <b>Blocklist</b> , and then add an IP address or segment |  |  |  |  |
| <b>Network Access</b>  | which is allowed or denied to access the VTO.                                              |  |  |  |  |
| <b>PING Prohibited</b> | The VTO will not response to ping to avoid ping attacks.                                   |  |  |  |  |
| Anti-semijoin          | Protects the VTO performance by blocking excessive SYN packets.                            |  |  |  |  |
| Mode                   | Allowlist: Devices that have been granted an access.                                       |  |  |  |  |
|                        | Blocklist: Devices that have been forbidden an access.                                     |  |  |  |  |

# **7 Log Management**

Select **Search Log**. You can search for different logs, and export them to your PC as needed.

 $\triangle$ 

If storage is full, the oldest records will be overwritten. Back up the records as needed.

# **7.1 Call**

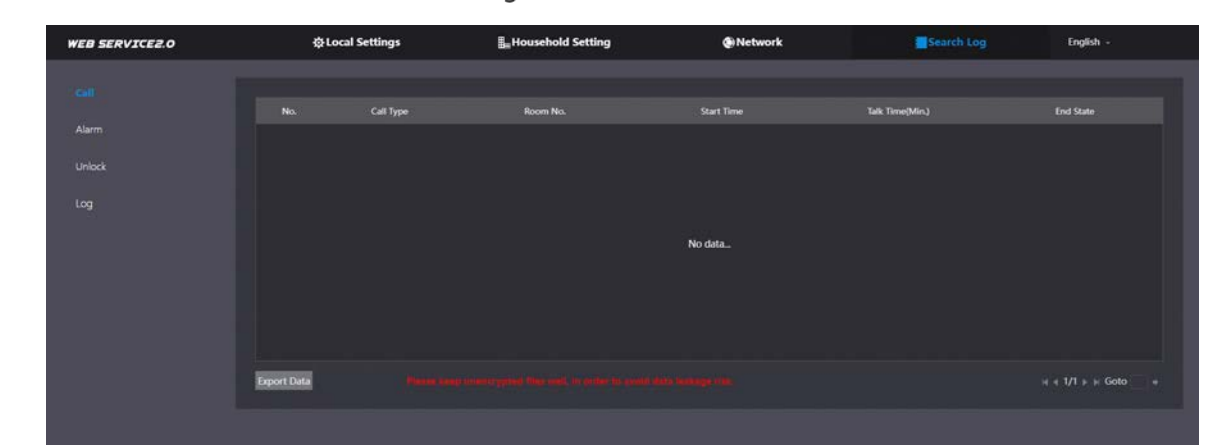

Figure 7-1 Call

# **Alarm**

Figure 7-2 Alarm

| <b>WEB SERVICEZ.O</b> |                         | <b>Q Local Settings</b> | <b>E.</b> Household Setting                               | @ Network | English -<br>Search Log                         |
|-----------------------|-------------------------|-------------------------|-----------------------------------------------------------|-----------|-------------------------------------------------|
| Call                  |                         |                         |                                                           |           |                                                 |
| <b>Alarm</b>          | No.<br>л                | Room No.<br>8001        | <b>Event State</b><br><b>Tamper Alarm</b>                 | Channel   | <b>Start Time</b><br>2021-10-25 17:20:09        |
| Unlock                | $\overline{z}$          | 8001                    | <b>Tamper Alarm</b>                                       |           | 2021-10-25 17:20:09                             |
| Log                   | $\overline{\mathbf{3}}$ | 8001                    | <b>Door Sensor</b>                                        | 5         | 2021-10-25 09:24:35                             |
|                       |                         |                         |                                                           |           |                                                 |
|                       |                         |                         |                                                           |           |                                                 |
|                       |                         |                         |                                                           |           |                                                 |
|                       | <b>Export Data</b>      |                         | annumerin Rosa aggit di series sa annua resa annuar rest. |           | $H$ $\in$ 1/1 $\uparrow$ $\uparrow$ Goto<br>- 4 |
|                       |                         |                         |                                                           |           |                                                 |

# **7.3 Unlock**

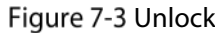

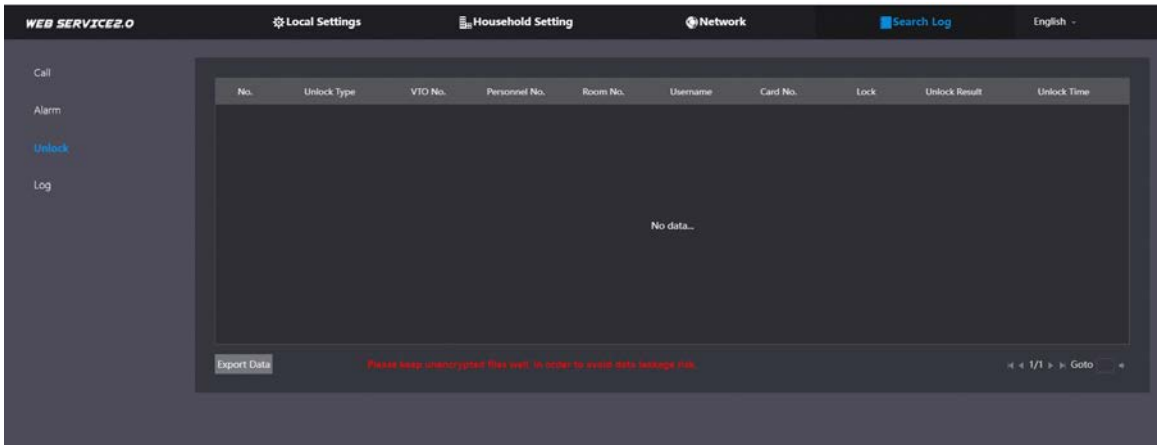

# 7.4 Log

Select time range and type, and then you can see all the log information.

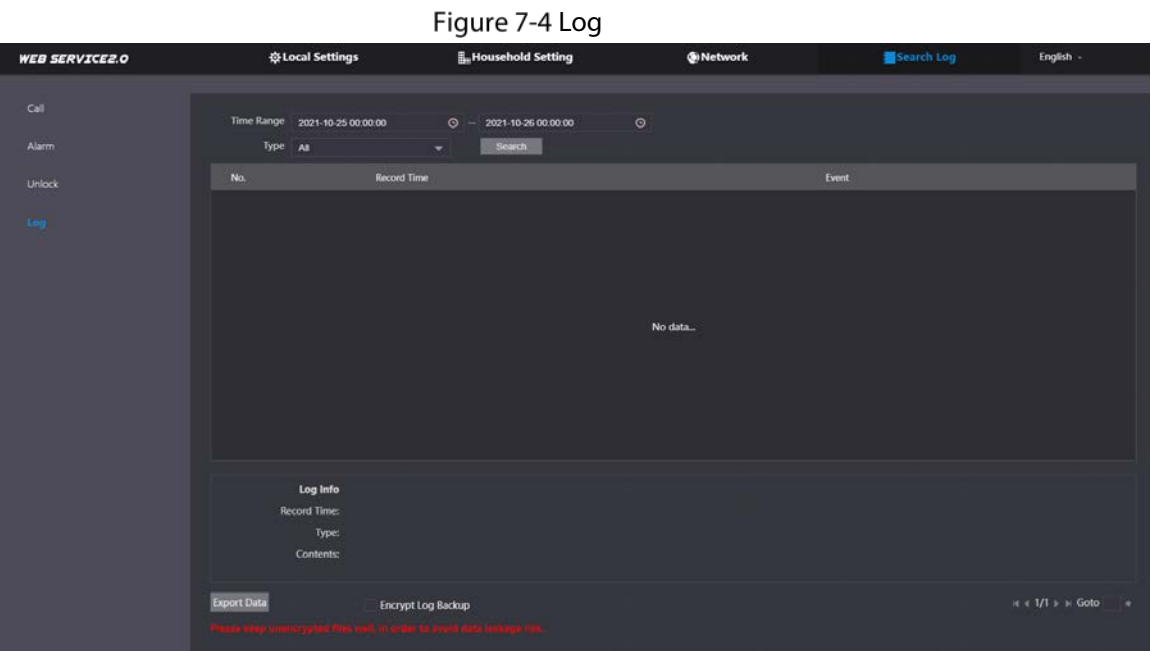

# **8 Button Model Configuration**

The button model can be connected to the VTH to work as an alarm input button. Press the button on the front panel of the model, and then the VTH receives an alarm signal.

## **Cable Connection**

Connect the KEY port of the button model to any one of the alarm input ports of the indoor monitor (VTH) with a cable thread.

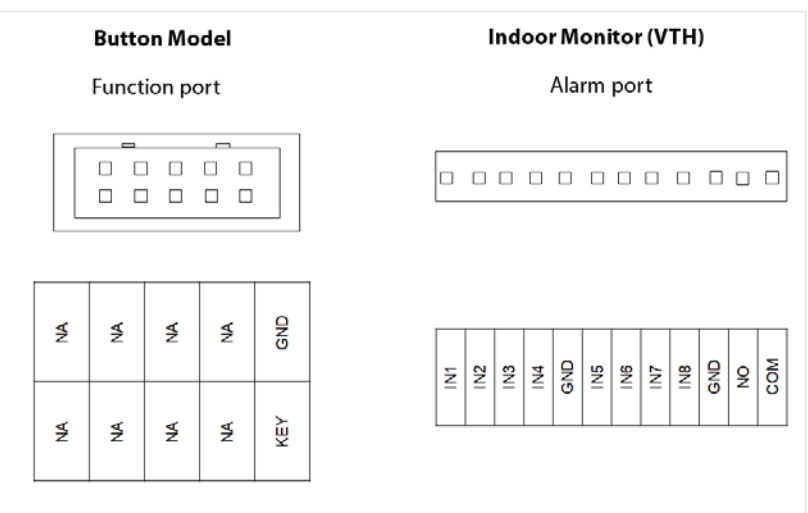

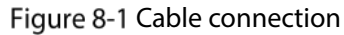

# **VTH Configuration**

After completing cable connection, you need to set the **wired zone type** as **Doorbell** on the VTH to receive alarm signals once you press the button model.

Step 1 Power on the VTH.

Tap **Setting** > **Alarm** > **Wired Zone** on the VTH.

### Figure 8-2 Wired zone setting

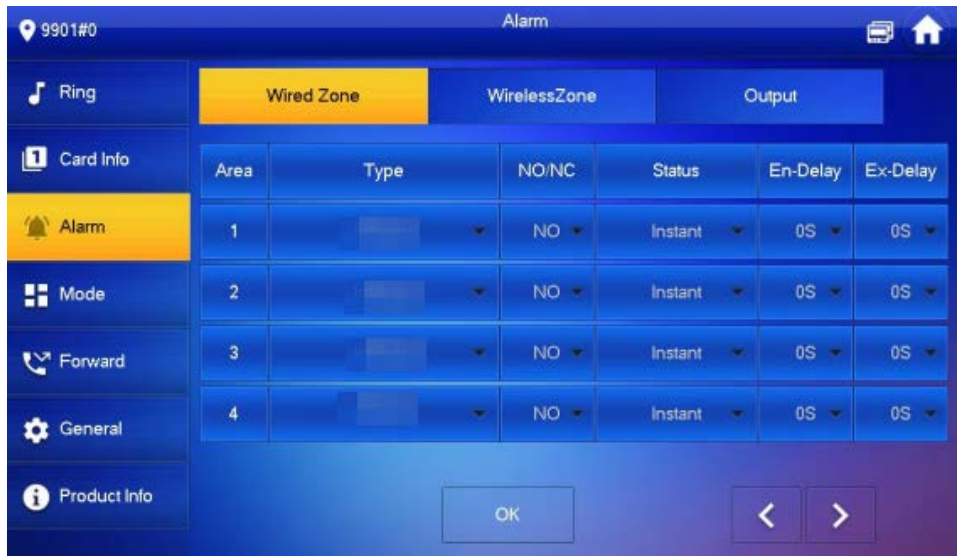

Step 3 Set the **Type** as **Doorbell**, and configure the rest of the parameters.

Step 4 Tap OK to complete setting.

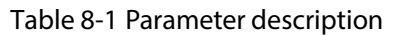

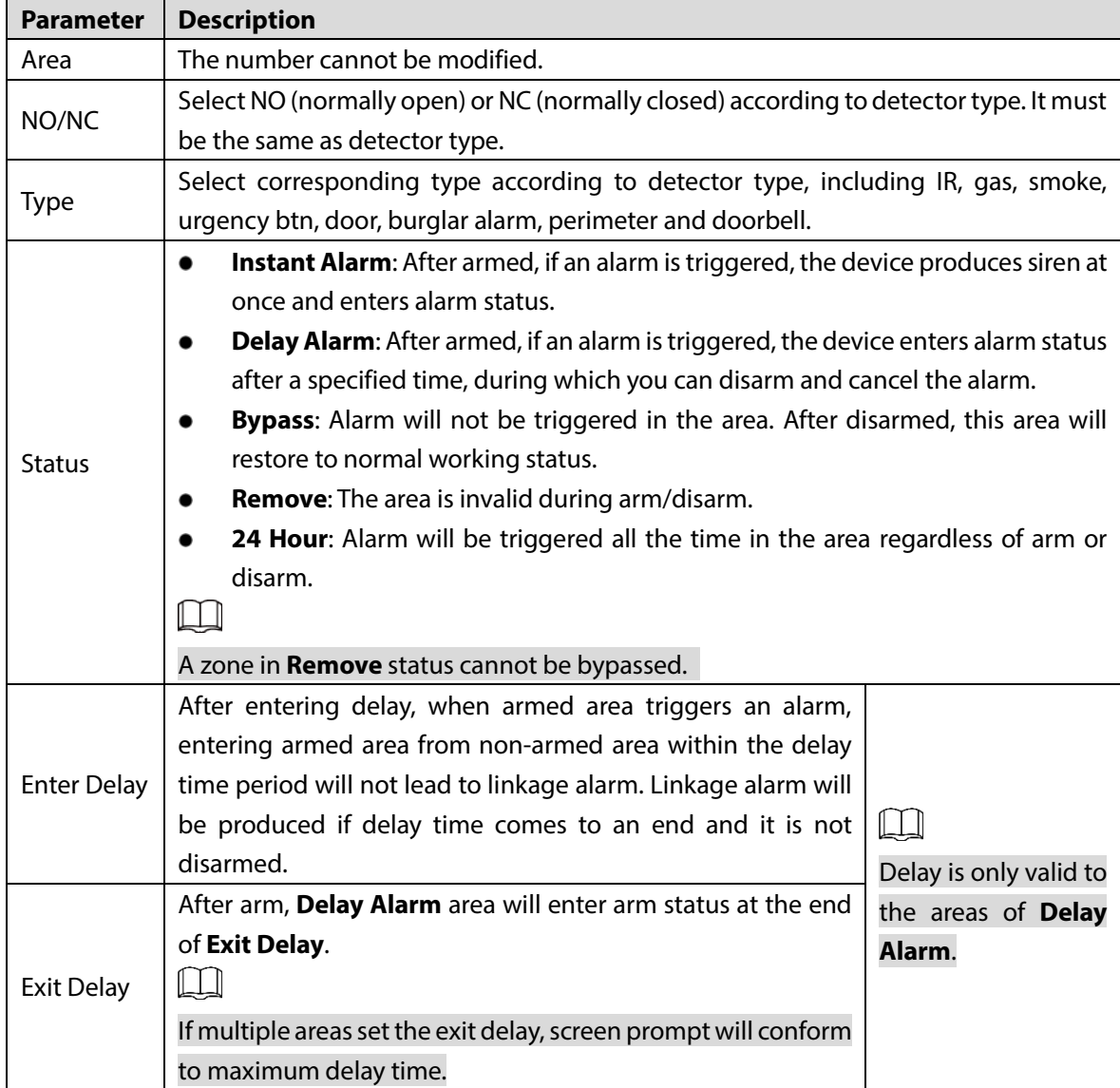

# **Appendix 1 Cybersecurity Recommendations**

#### **Mandatory actions to be taken for basic device network security:**

#### **1. Use Strong Passwords**

Please refer to the following suggestions to set passwords:

- The length should not be less than 8 characters;
- Include at least two types of characters; character types include upper and lower case letters, numbers and symbols;
- Do not contain the account name or the account name in reverse order;
- Do not use continuous characters, such as 123, abc, etc.;
- Do not use overlapped characters, such as 111, aaa, etc.;

### **2. Update Firmware and Client Software in Time**

- According to the standard procedure in Tech-industry, we recommend to keep your device (such as NVR, DVR, IP camera, etc.) firmware up-to-date to ensure the system is equipped with the latest security patches and fixes. When the device is connected to the public network, we recommend enabling the "auto-check for updates" function to obtain timely information of firmware updates released by the manufacturer.
- We suggest that you download and use the latest version of client software.

#### **"Nice to have" recommendations to improve your device network security:**

#### **1. Physical Protection**

We suggest that you perform physical protection to device, especially storage devices. For example, place the device in a special computer room and cabinet, and implement well-done access control permission and key management to prevent unauthorized personnel from carrying out physical contacts such as damaging hardware, unauthorized connection of removable device (such as USB flash disk, serial port), etc.

### **2. Change Passwords Regularly**

We suggest that you change passwords regularly to reduce the risk of being guessed or cracked.

### **3. Set and Update Passwords Reset Information Timely**

The device supports password reset function. Please set up related information for password reset in time, including the end user's mailbox and password protection questions. If the information changes, please modify it in time. When setting password protection questions, it is suggested not to use those that can be easily guessed.

#### **4. Enable Account Lock**

The account lock feature is enabled by default, and we recommend you to keep it on to guarantee the account security. If an attacker attempts to log in with the wrong password several times, the corresponding account and the source IP address will be locked.

#### **5. Change Default HTTP and Other Service Ports**

We suggest you to change default HTTP and other service ports into any set of numbers between 1024~65535, reducing the risk of outsiders being able to guess which ports you are using.

#### **6. Enable HTTPS**

We suggest you to enable HTTPS, so that you visit Web service through a secure communication channel.

#### **7. MAC Address Binding**

We recommend you to bind the IP and MAC address of the gateway to the device, thus reducing

the risk of ARP spoofing.

### **8. Assign Accounts and Privileges Reasonably**

According to business and management requirements, reasonably add users and assign a minimum set of permissions to them.

### **9. Disable Unnecessary Services and Choose Secure Modes**

If not needed, we recommend turning off some services such as SNMP, SMTP, UPnP, etc., to reduce risks.

If necessary, it is highly recommended that you use safe modes, including but not limited to the following services:

- SNMP: Choose SNMP v3, and set up strong encryption passwords and authentication passwords.
- SMTP: Choose TLS to access mailbox server.
- **•** FTP: Choose SFTP, and set up strong passwords.
- AP hotspot: Choose WPA2-PSK encryption mode, and set up strong passwords.

### **10. Audio and Video Encrypted Transmission**

If your audio and video data contents are very important or sensitive, we recommend that you use encrypted transmission function, to reduce the risk of audio and video data being stolen during transmission.

Reminder: encrypted transmission will cause some loss in transmission efficiency.

### **11. Secure Auditing**

- Check online users: we suggest that you check online users regularly to see if the device is logged in without authorization.
- Check device log: By viewing the logs, you can know the IP addresses that were used to log in to your devices and their key operations.

### **12. Network Log**

Due to the limited storage capacity of the device, the stored log is limited. If you need to save the log for a long time, it is recommended that you enable the network log function to ensure that the critical logs are synchronized to the network log server for tracing.

### **13. Construct a Safe Network Environment**

In order to better ensure the safety of device and reduce potential cyber risks, we recommend:

- Disable the port mapping function of the router to avoid direct access to the intranet devices from external network.
- The network should be partitioned and isolated according to the actual network needs. If there are no communication requirements between two sub networks, it is suggested to use VLAN, network GAP and other technologies to partition the network, so as to achieve the network isolation effect.
- Establish the 802.1x access authentication system to reduce the risk of unauthorized access to private networks.
- Enable IP/MAC address filtering function to limit the range of hosts allowed to access the device.